**2023.06 版**

### 國泰世華銀行企網銀-代收管理系統 操作說明

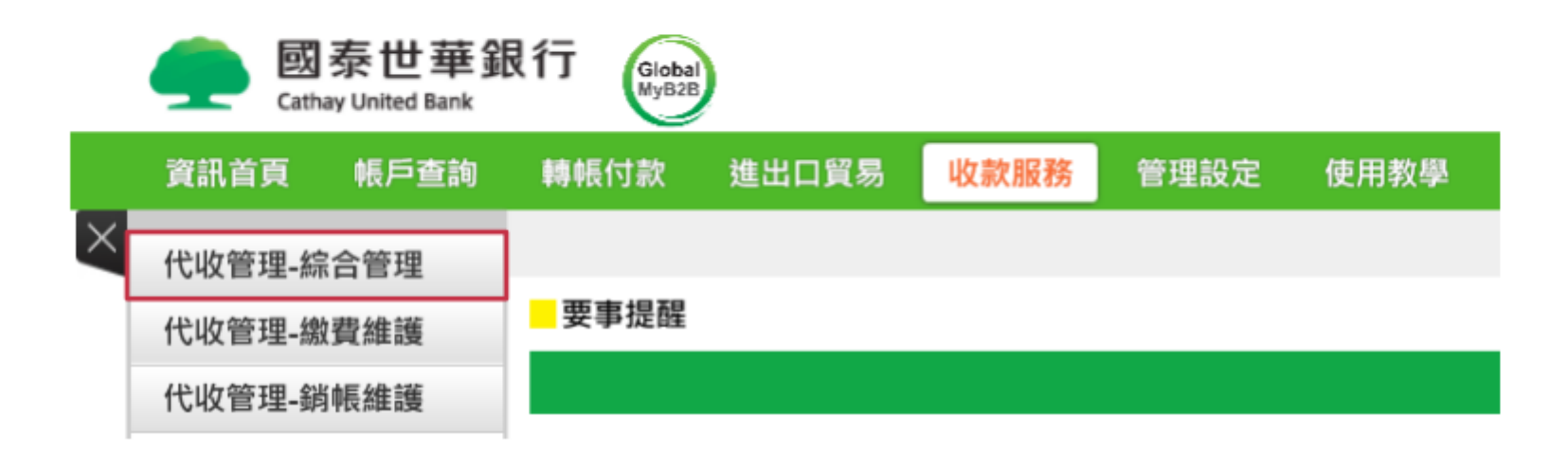

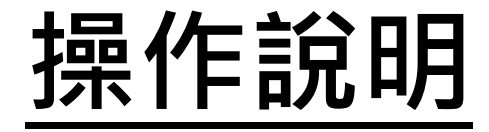

## **[第一次使用本系統的用戶,請點此](#page-2-0)**

# **[已使用過此系統的客戶,](#page-18-0)請點此**

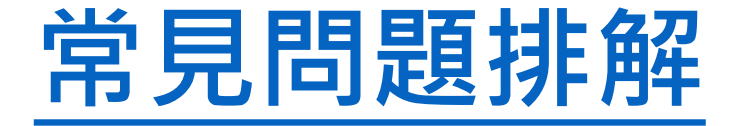

#### <span id="page-2-0"></span>**從「快速使用」進入,由上而下四大步驟依序執行**

#### □代收管理条統

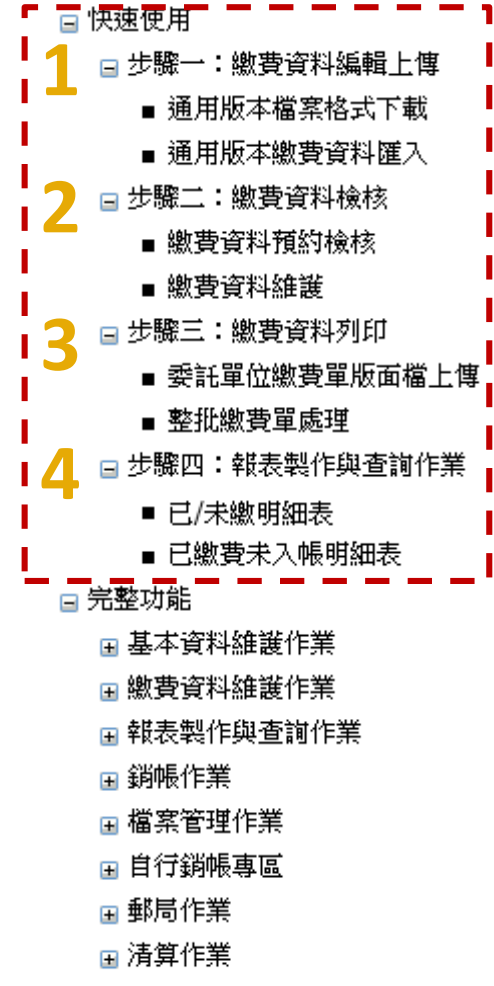

- 登出
- 操作手冊

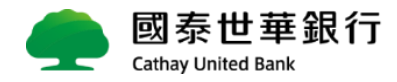

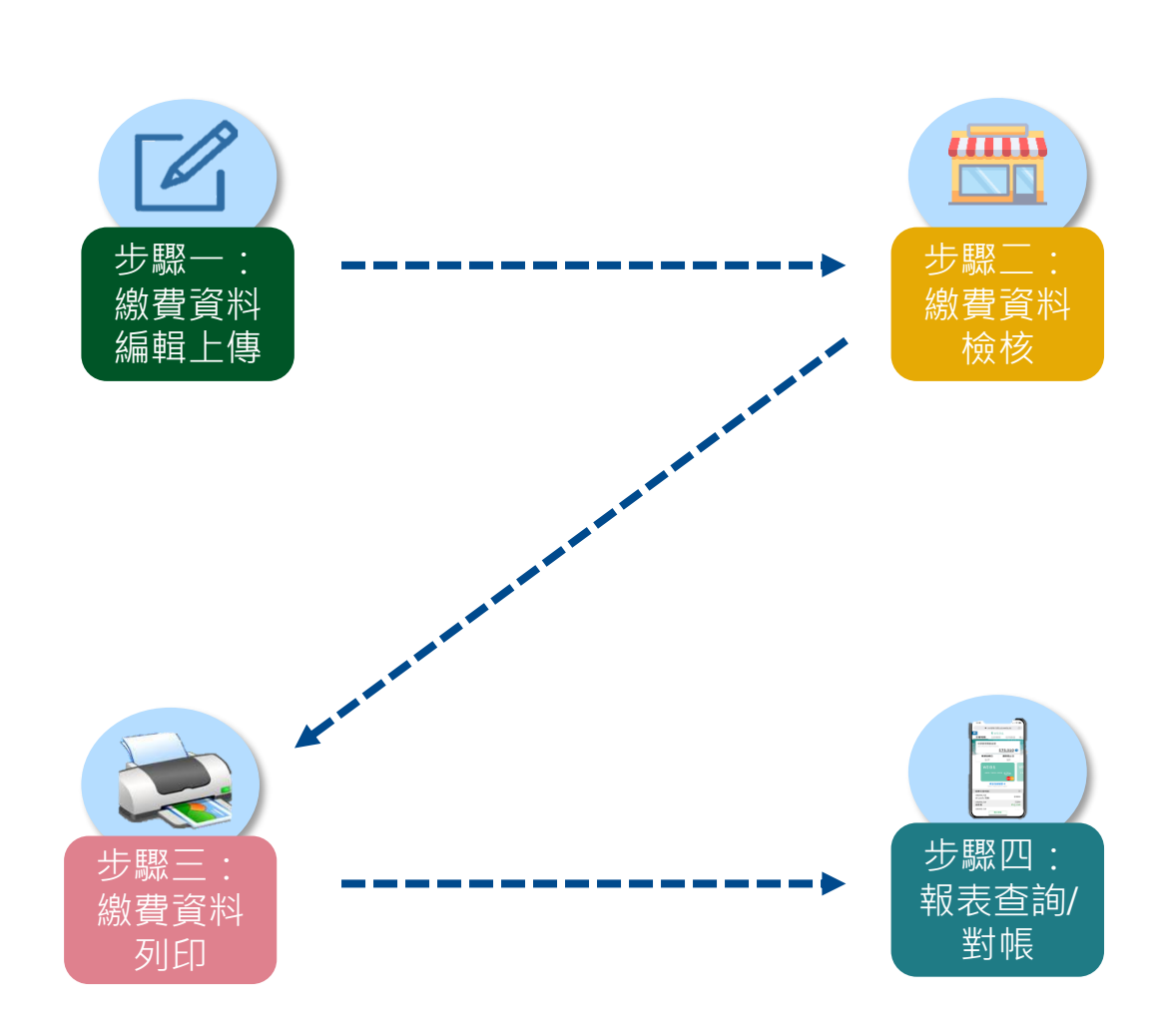

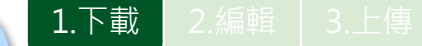

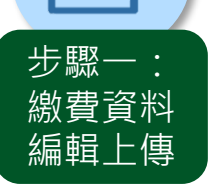

#### **1.下載:「通用版本檔案格式下載」**

**點選「通用版本檔案格式下載」,以利編輯繳費資料**

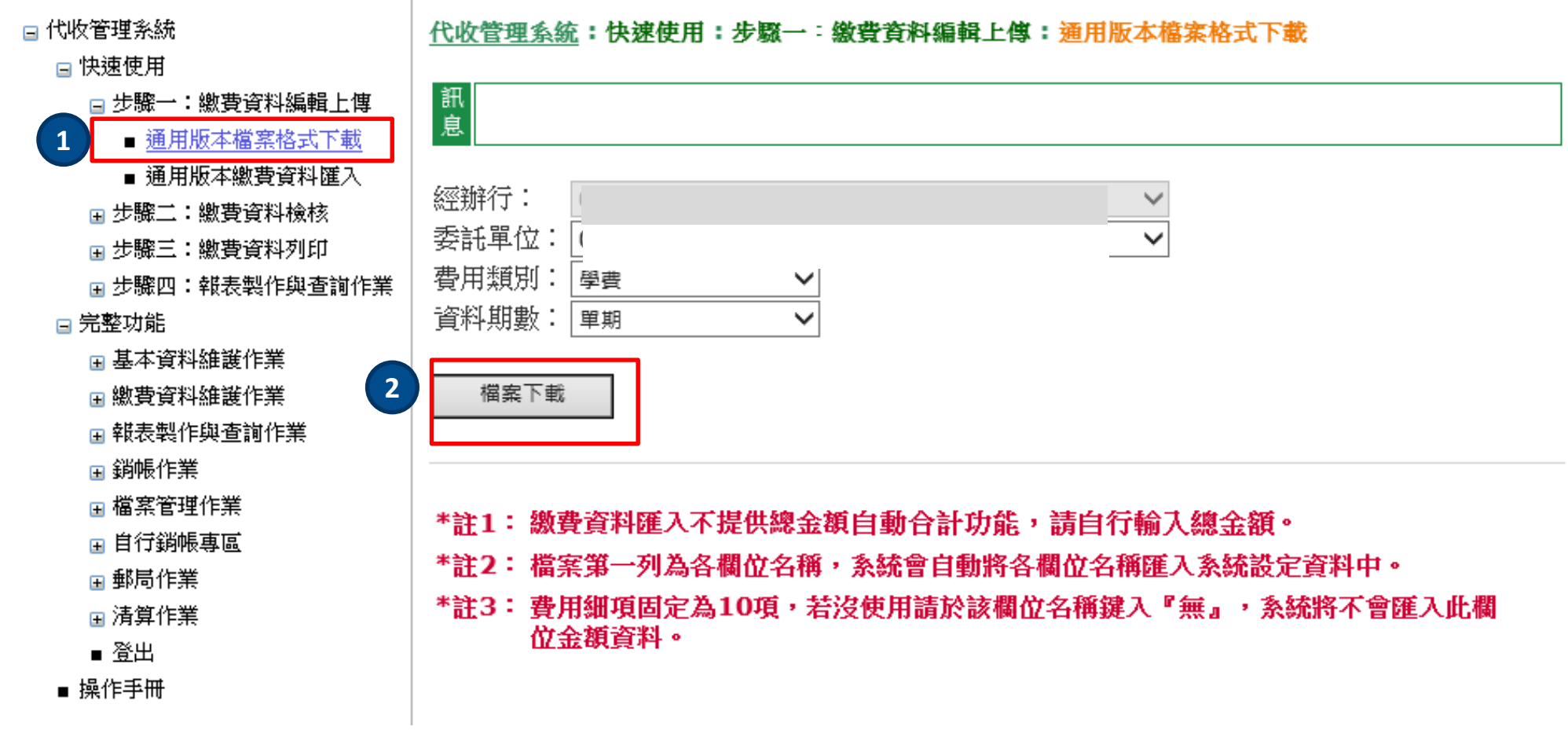

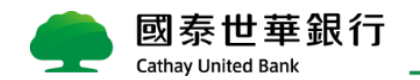

2.編輯

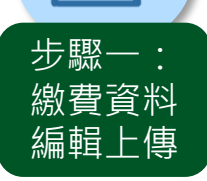

#### **2. 編輯繳費資料-通用版繳費明細編輯**

**2-1 繳費項目: <= 10項**

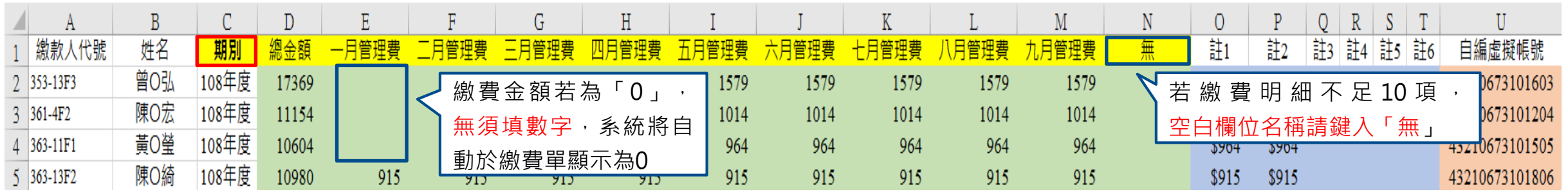

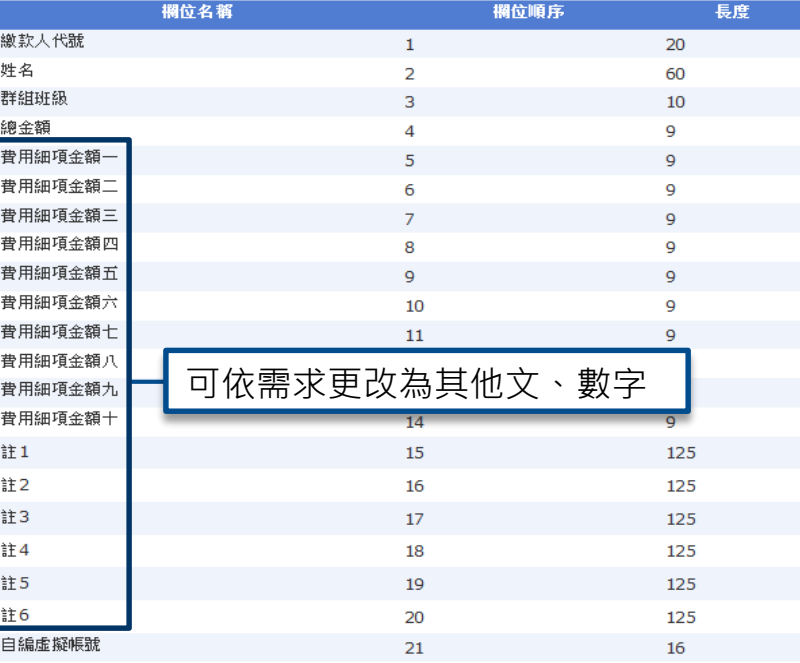

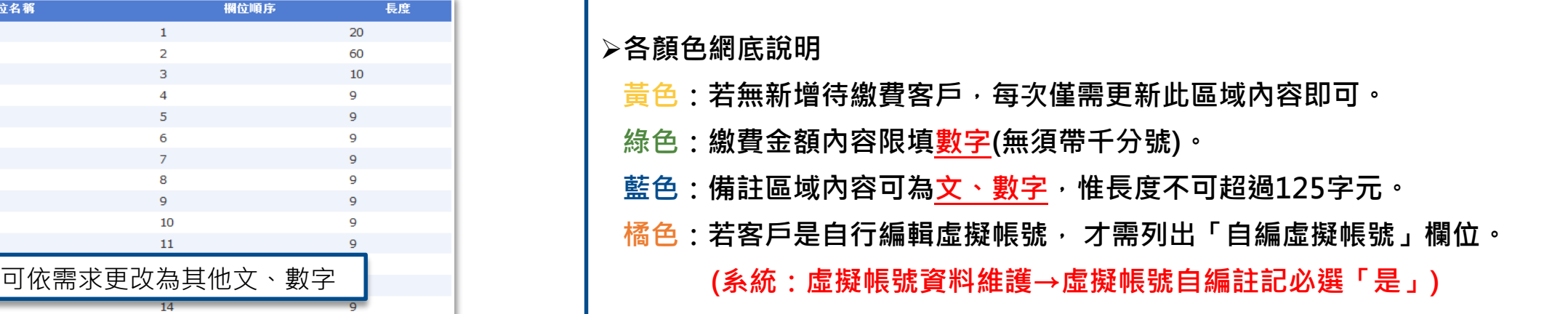

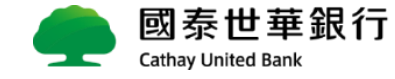

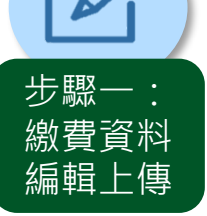

### **2. 編輯繳費資料-通用版繳費明細編輯**

**2-2繳費項目: > 10項**

2.編輯

**OB** 

**Cathay United Bank** 

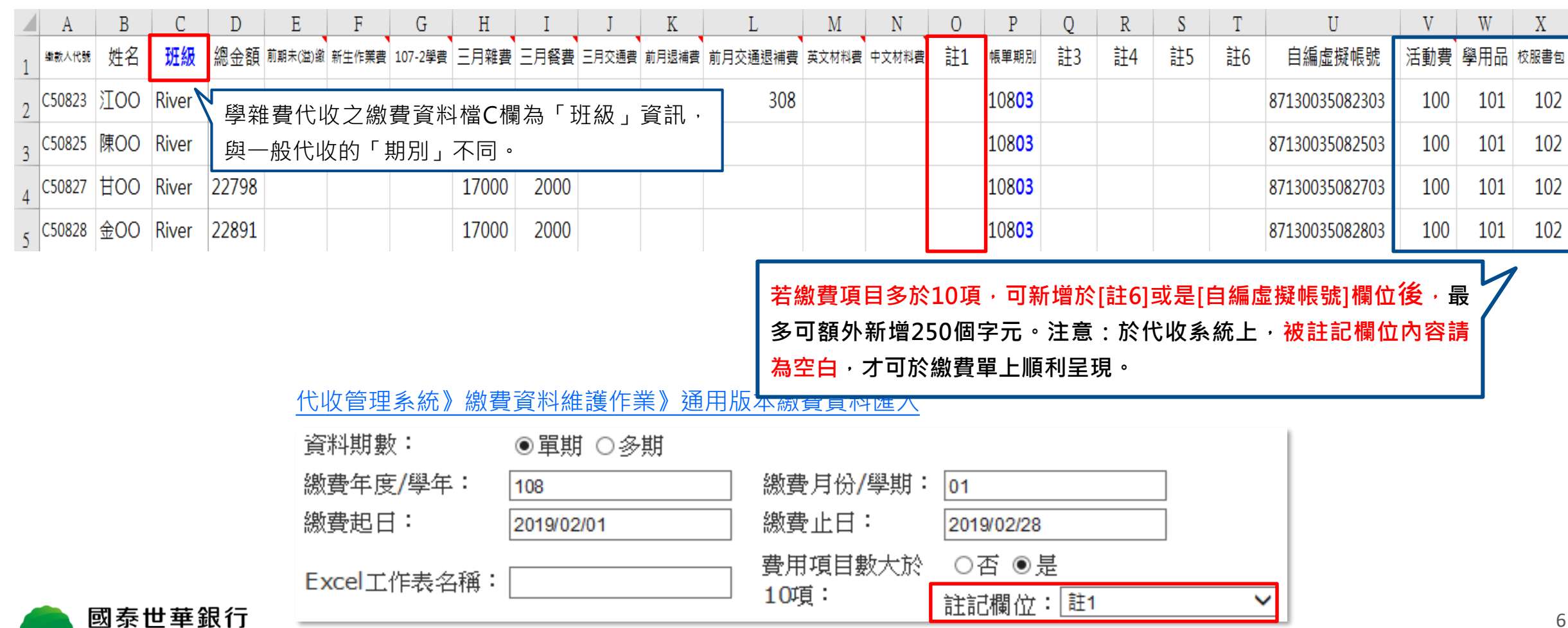

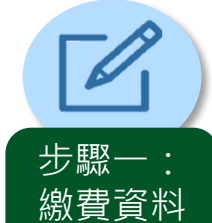

編輯 上傳

#### **3. 匯入繳費資料-整批匯入**

**『匯入繳費資料檔』-將編輯好的繳費檔(excel)匯入至代收管理系統**

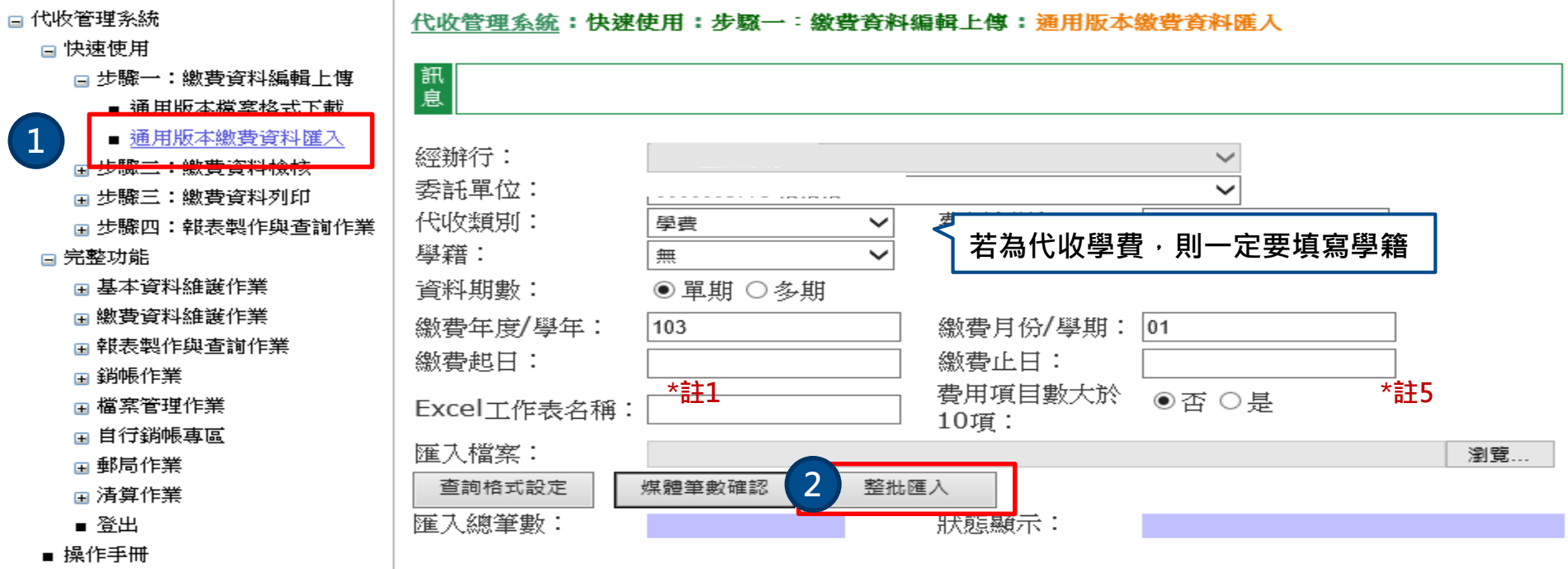

- \*註1:工作表名稱若未輸入則預設工作表為Sheet1。
- \*註2: 繳費資料匯入不提供總金額自動合計功能,請自行輸入總金額。
- \*註3: 檔案第一列為各欄位名稱,系統會自動將各欄位名稱匯入系統設定資料中。
- \*註4: 公版費用細項固定為10項,若沒使用請於該欄位名稱鍵入『無』,系統將不會匯入此 欄位金額資料。
- \*註5: 若費用細項數超過10項,「費用項目數」欄位請勾選「大於10項」,並將費用細項 從第11項開始列於公版工作表欄位的後端,繳費資料上傳後會將第11項開始的費用 細項以字串方式填入「註1」~「註6」其一(依照「註記欄位」所選擇的欄位)。

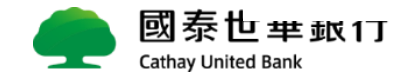

**1**

1.下載 2.編輯 3.上傳

1.整批檢核

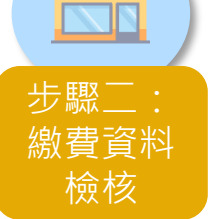

ann

#### **1. 繳費資料整批檢核-選擇「繳費檔預約檢核」**

**『繳費檔預約檢核』-繳費檔資料匯入後執行預約檢核作業,批次上傳後30分鐘才能順利繳款**

- □ 代收管理系統
	- □ 快速使用
		- □ 步驟一:繳費資料編輯上傳
			- 通用版本檔案格式下載
		- 通用版本繳費資料匯入
		- 亘 步驟二:繳費資料檢核

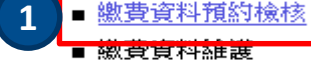

- 
- □ 步驟三:繳費資料列印
- 委託單位繳費單版面檔上傳
- 整批繳費單處理
- □ 步驟四:報表製作與查詢作業
- 已/未繳明細表
- 已繳費未入帳明細表
- □ 完整功能
	- 曱 基本資料維護作業
	- □ 繳費資料維護作業
	- □ 報表製作與查詢作業
	- □ 銷帳作業
	- □ 檔案管理作業
	- □ 自行銷帳專區
	- □ 郵局作業
	- 国清算作業
	- 登出
- 操作手冊

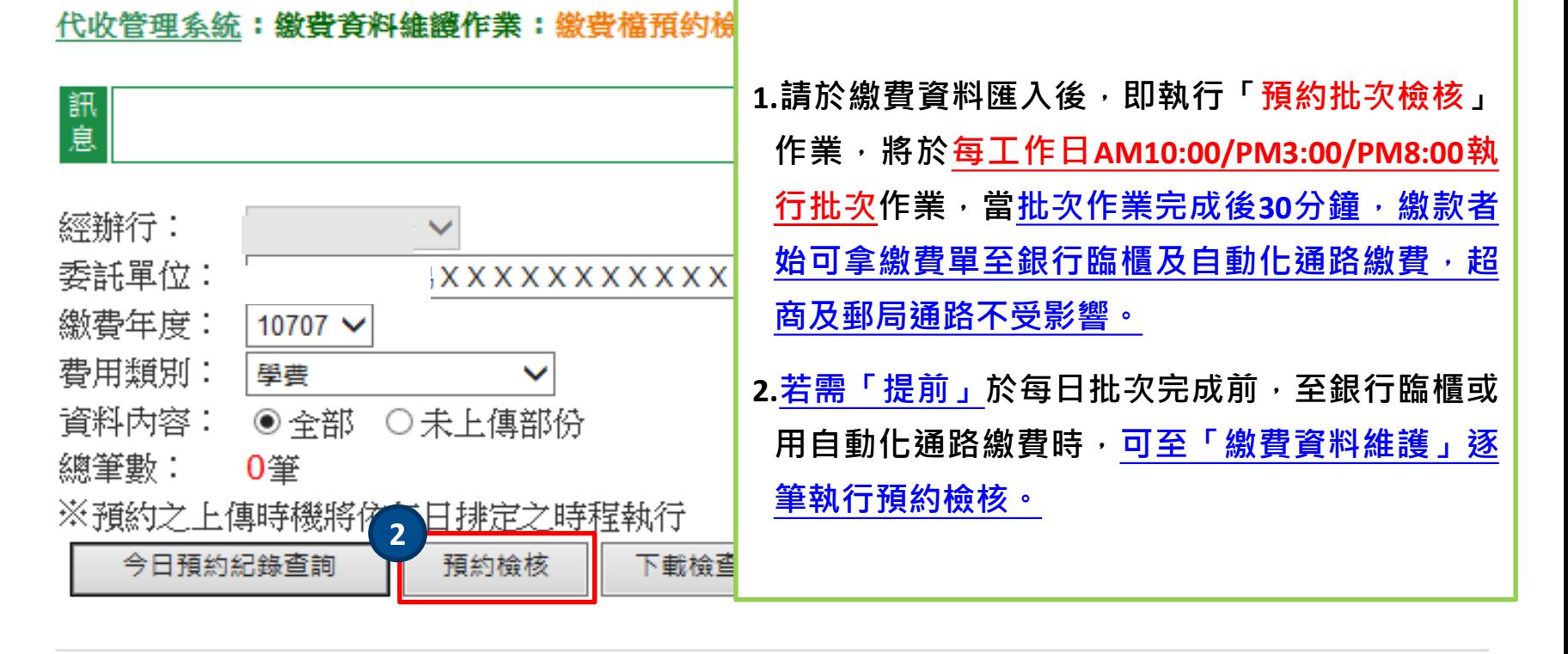

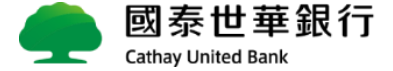

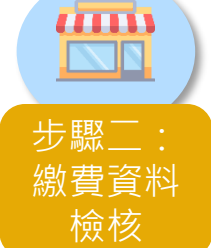

**2. 繳費資料單筆檢核-選擇「繳費資料維護」**

2-1 繳費檔案也可以逐筆檢核,系統檢核後,客戶能<mark>馬上繳款,無需等待批次上傳檢核作業</mark> ■代收管理系統

□ 快速使用

1.整批檢核 2.單筆檢核 3.單筆維護

代收管理系统:常用功能:缴費資料檢核:缴費資料維護

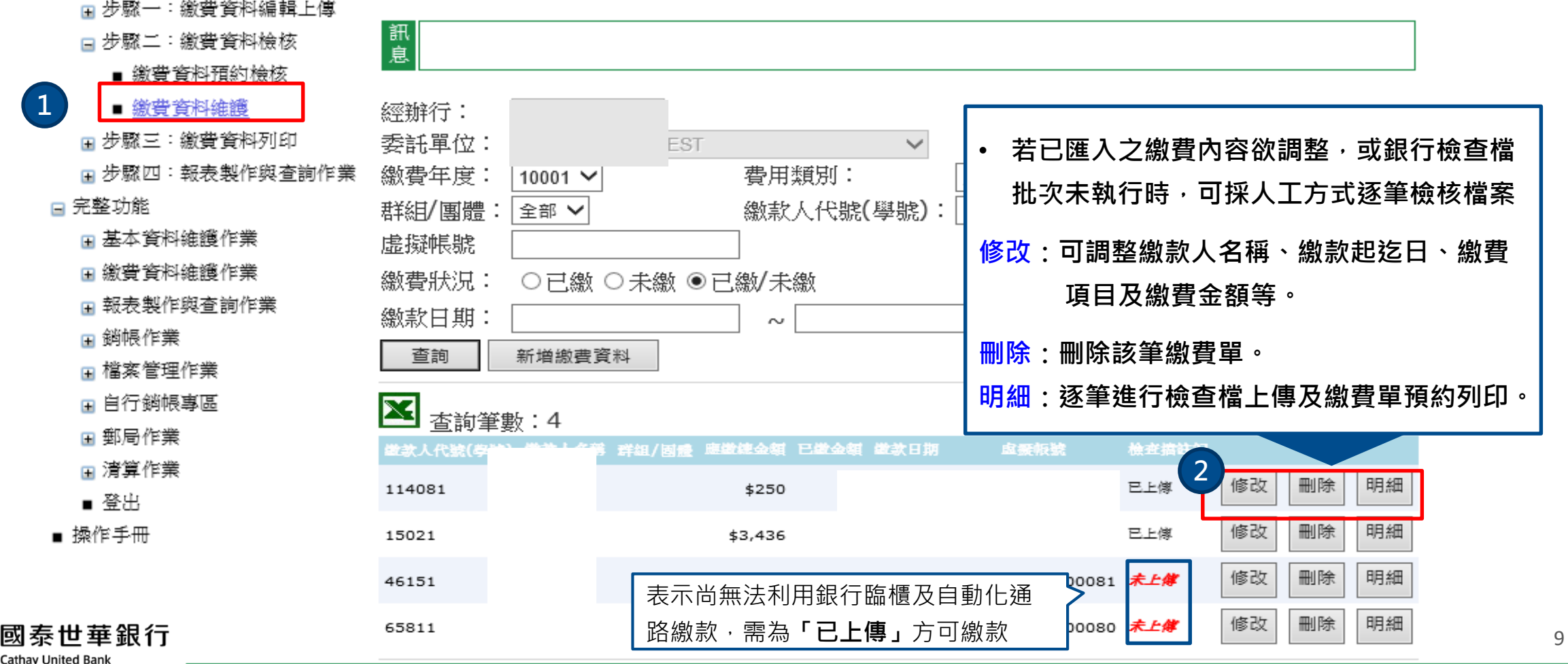

冊 步驟二: 繳費資料 檢核

1.整批檢核 2.單筆檢核 3.單筆維護

#### **2. 繳費資料單筆檢核-選擇「繳費資料維護」**

**2-2 繳費資料維護->「明細」:逐筆進行預約檢核(檢查檔上傳)及繳費單預約列印**

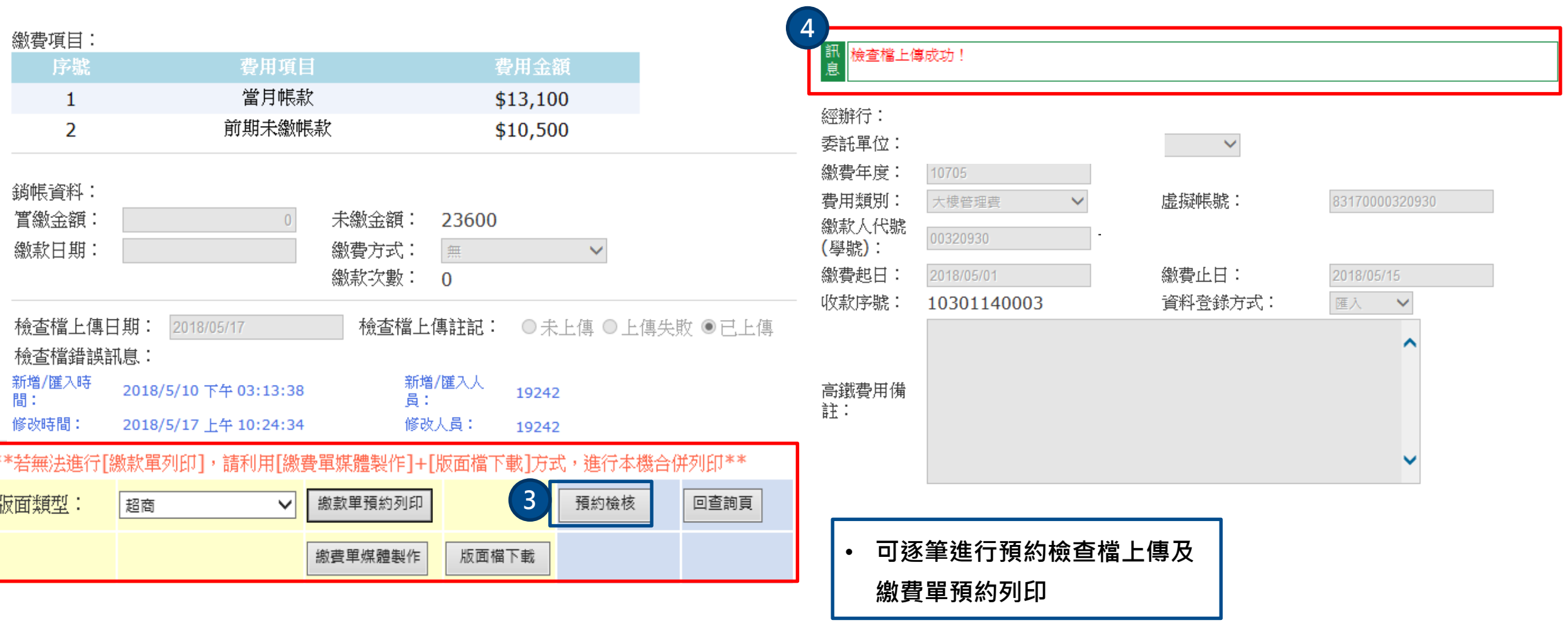

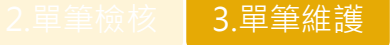

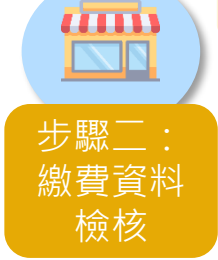

### **3. 繳費資料單筆維護-選擇「繳費資料維護」**

**OSTOR 3-1 繳費資料維護->「修改」:可調整繳款人名稱、繳款起迄日、繳費 項目及繳費金額等**

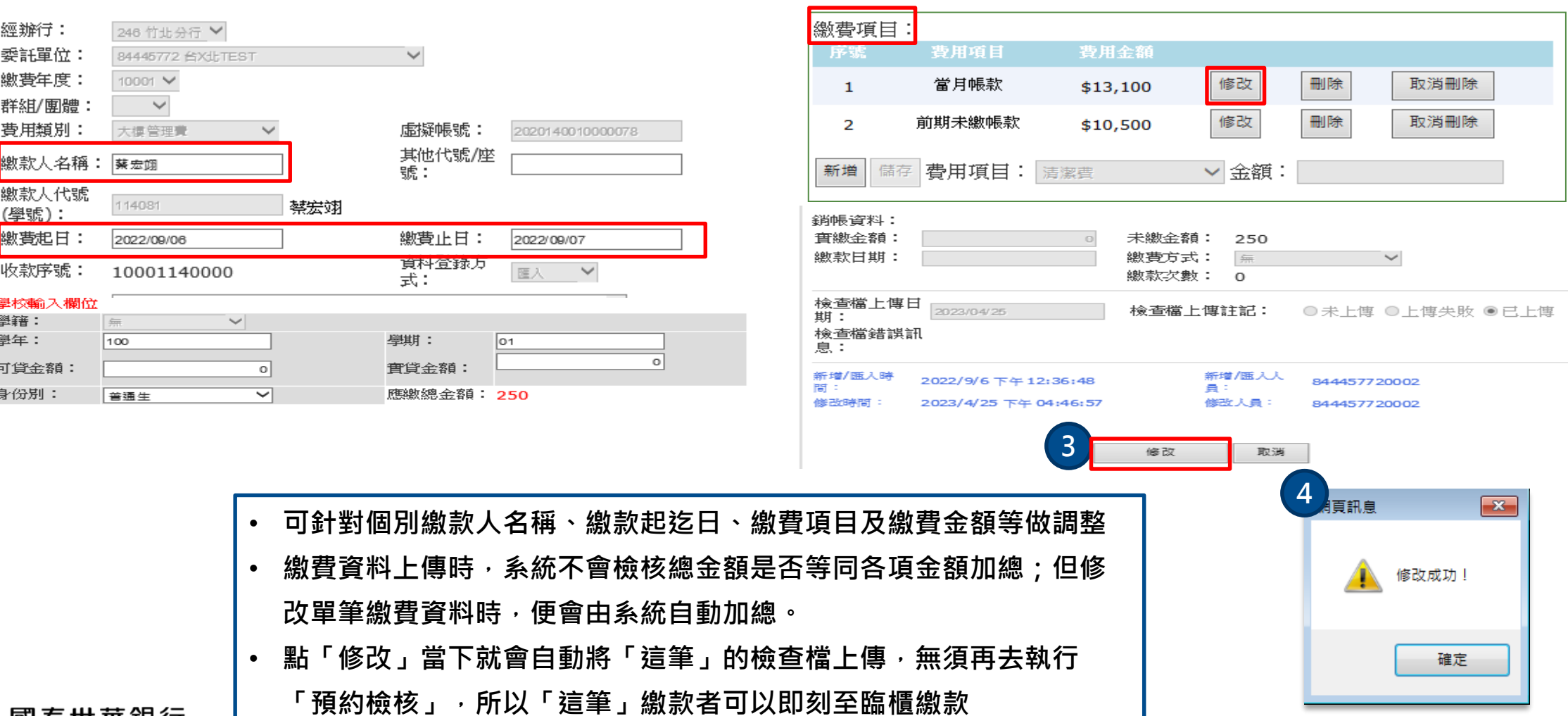

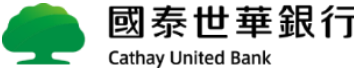

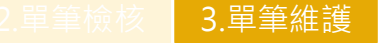

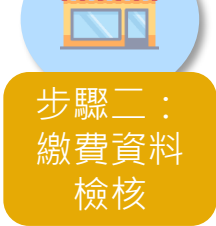

**CHILL** 

#### **3. 繳費資料單筆維護-選擇「繳費資料維護」 3-2 繳費資料維護->「刪除」 :刪除該筆繳費單 OB**

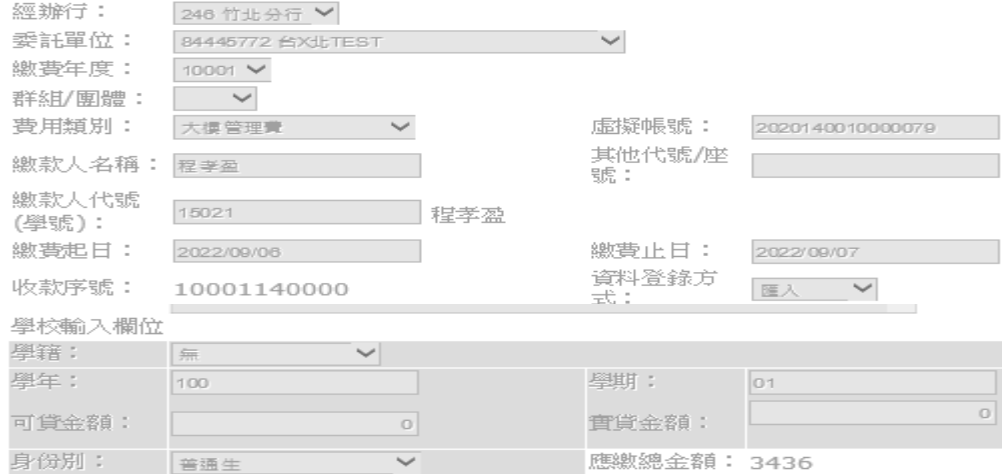

#### 繳費項目:

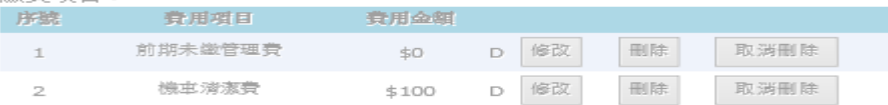

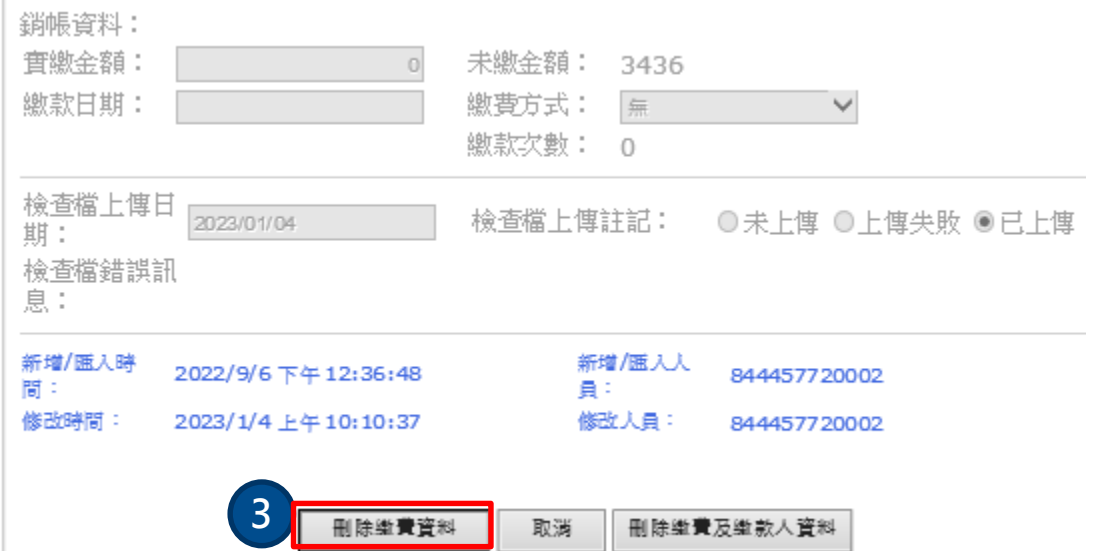

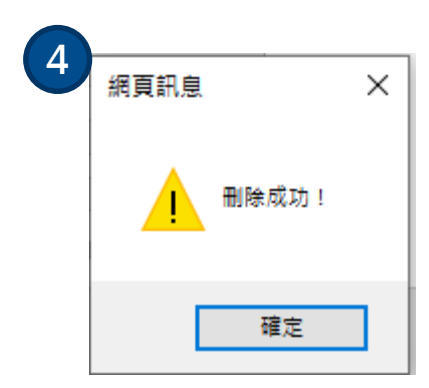

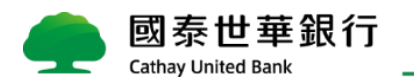

1.編輯匯入 | 2.離線列印 | 3.線上列印

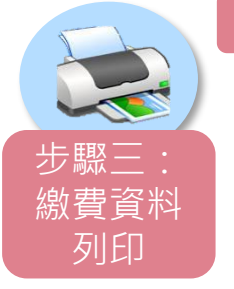

#### **1. 繳費單編輯/匯入-選擇「委託單位繳費單版面檔上傳」 『匯入繳費單』-先編輯繳費單內容,再將檔案匯入於代收管理系統**

#### **編輯繳費單 匯入代收管理系統** 國泰世華商業銀行 存款單 中華民國 年 月 日 V<sub>2.01</sub> 收訖戳記 名 【代收系統輸入】 缴款帳號 【代收系統自動產生】 姓名:[B-姓名] 缴款期限 便利商店專用條碼區 **缴款人資料 缴款人代號:[A-繳款人代號] [代收系統輸入]** 全省超商門市(7-11、全家、菜爾書、08) 代收費用。超商繳費須另付0元手續費  $6.81 : 10 - 12.89$ \*060831AU3\* [D-總金額] (金額塗改請勿收單) 缴費金額 ※國泰世華銀行請以「1010/0045/1045/51073」交易入帳, 缴款帳 號欄位直接以虚擬帳號鍵入。  $*55091603106056*$ \*083134000022972\* 認證欄 经副表现 會計 營業 出纳 記帳 [代收系統輸入-戶名][代收系統輸入-收費類別] 繳費收據 主辦行:[系統自動產生] 期別:[C-期別] 收款戳記 戶別:[O-戶別] 缴款人代號:[系統自動產生] 姓名:[B-姓名] **IE-管理會]** 1,600 -車位清潔費] enn 收費項 目 應繳金額 [D-總金額] 注意事項 嫩香方式 [代收系统输入-户名] 1.網絡繳款:至國委世華首頁,點選線上繳費 MyBlll 並選取繳費類別,輸入繳款帳號[系統 [代收系統輸入-收費類別] 自動產生],即可使用本行活存候戶、全融卡或信用卡進行撤費。 2.ATM 数款:贴逻数费並輸入銀行代號 013、繳款帳號[系統自動產生]及繳費金額[D-總金 戶別:[O-戶別] 朝]。上述服務 24 小時全年無休, 歡迎多加利用。 3.國委世華臨種繳款。 t.款人代號:[A-繳款人代號] ※為保障您的權益,本繳款單知有雙更或已完成繳款,請勿重複繳款,另,臨櫃繳款(含銀 姓名: [B-姓名] 行、郵局及超商),請核對金額並素取繳費證明,以利查詢。 繳費金額 NT\$[D-總金額] 萩戰

• 「首次申請」或「繳費單內容有異動」時,需將word檔匯入至代收管理系統

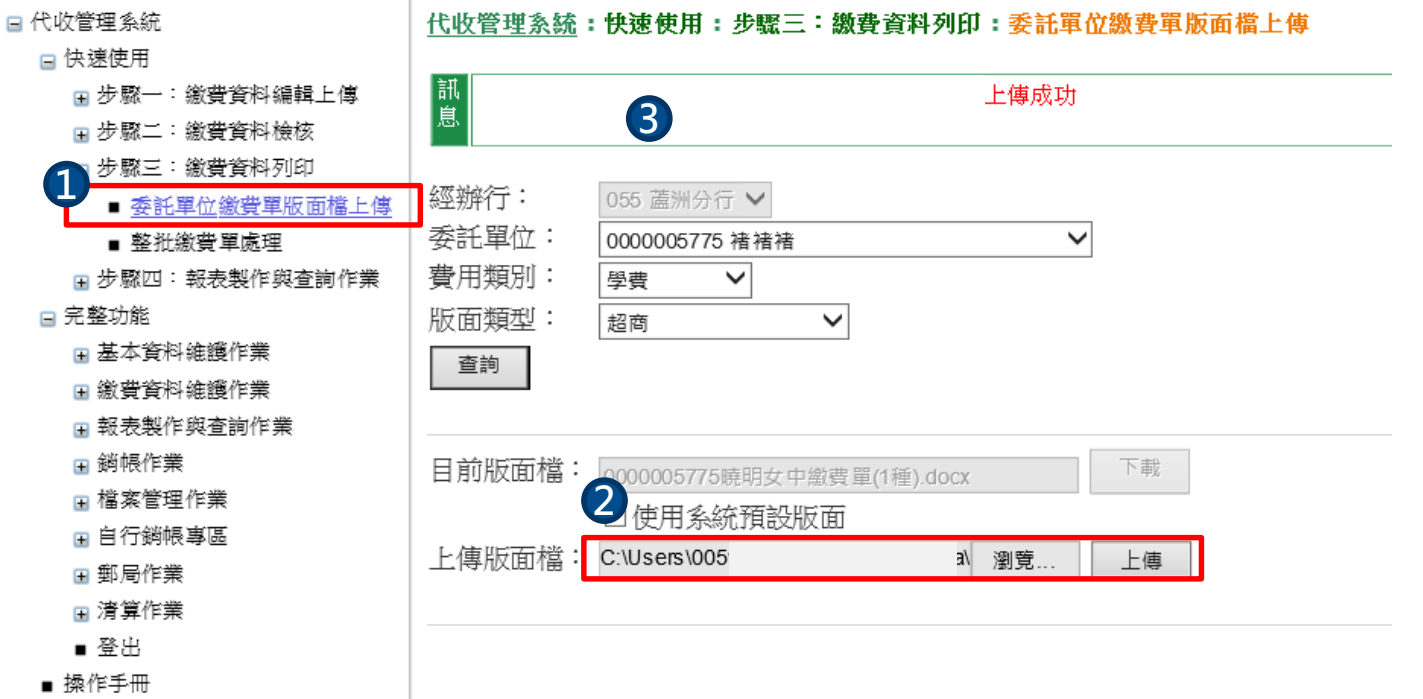

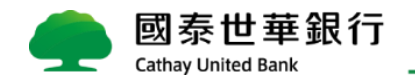

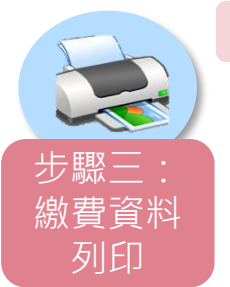

1.編輯匯入 | 2.離線列印 | 3.線上列印

#### **2. 列印繳費單-整批列印,建議使用離線列印『列印繳費單』:如果筆數很少(<200筆),也可以使用線上列印功能** □代收管理系統 代收管理系統:快速使用:步驟三:繳費資料列印:整批繳費單處理 □ 快速使用 訊息 □ 步驟一:繳費資料編輯上傳 □ 步驟二:缴費資料檢核 □ 步驟三:繳費資料列印 經辦行: ∕ ■ 委託單位繳費單版面檔上傳 **1** 委託單位:  $\checkmark$ ■ 整桁繳費單處理 繳費年度: 10302  $\vee$ 日 步驟四: 報表製作與查詢作業 費用類別: □ 完整功能 學費 ╰ □ 基本資料維護作業 版面類型: 超商  $\checkmark$ **當繳費資料筆數低於300筆時,無需依個別群 2** □ 繳費資料維護作業 全部  $\checkmark$ **組列印,可直接選擇「全部」。如幼兒園的** 群組/團體: □ 報表製作與查詢作業 **學生數低於300人,則不需依小班、中班、大** □ 銷帳作業 繳款人備註1: □ 檔案管理作業 **班的群組列印繳費單** □ 自行銷帳專區 繳款單明細下載 ⊞ 郵局作業 **3** 整批離線列印(建議) □ 清算作業 ■ 登出 整批(<200筆)線上列印 | 選擇列印格式: ⊛Word  $\bigcirc$  PDF ■ 操作手冊 依繳款人列印

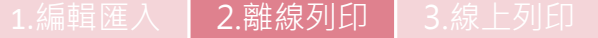

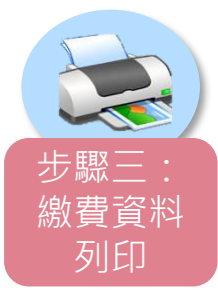

#### **3. 下載列印繳費單的小工具**

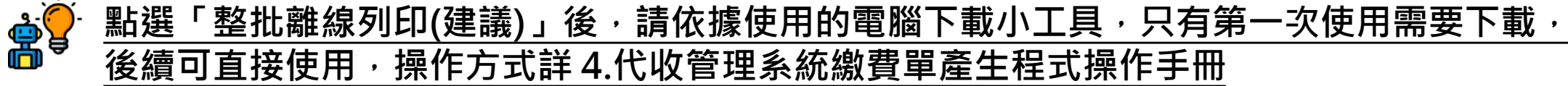

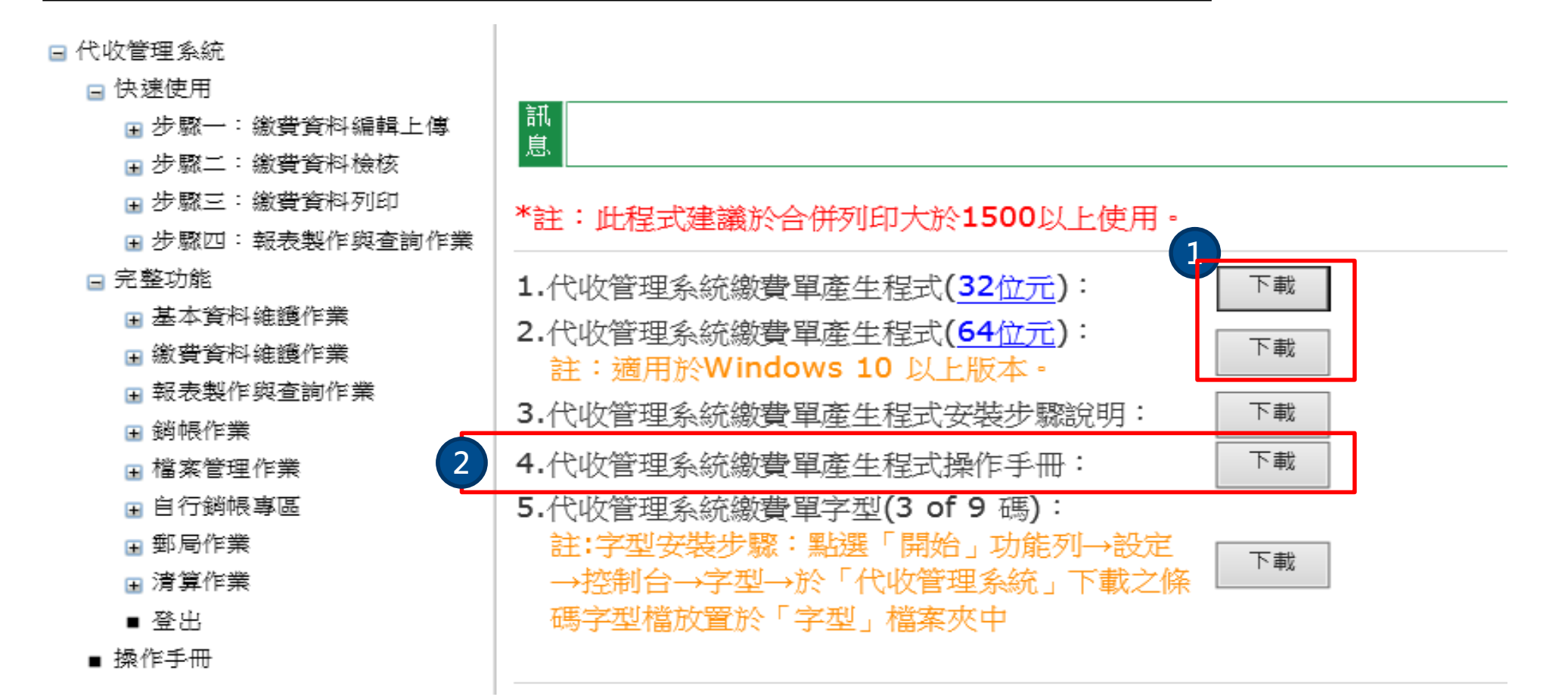

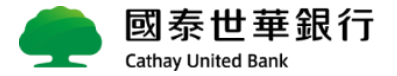

#### **已/未繳明細表-查詢繳費資料當前繳款狀態**

 $\frac{\Delta \mathbf{Q}}{2}$  1-1 選擇完查詢條件, 按下[查詢]按鈕, 可查出單一筆繳費資料之明細

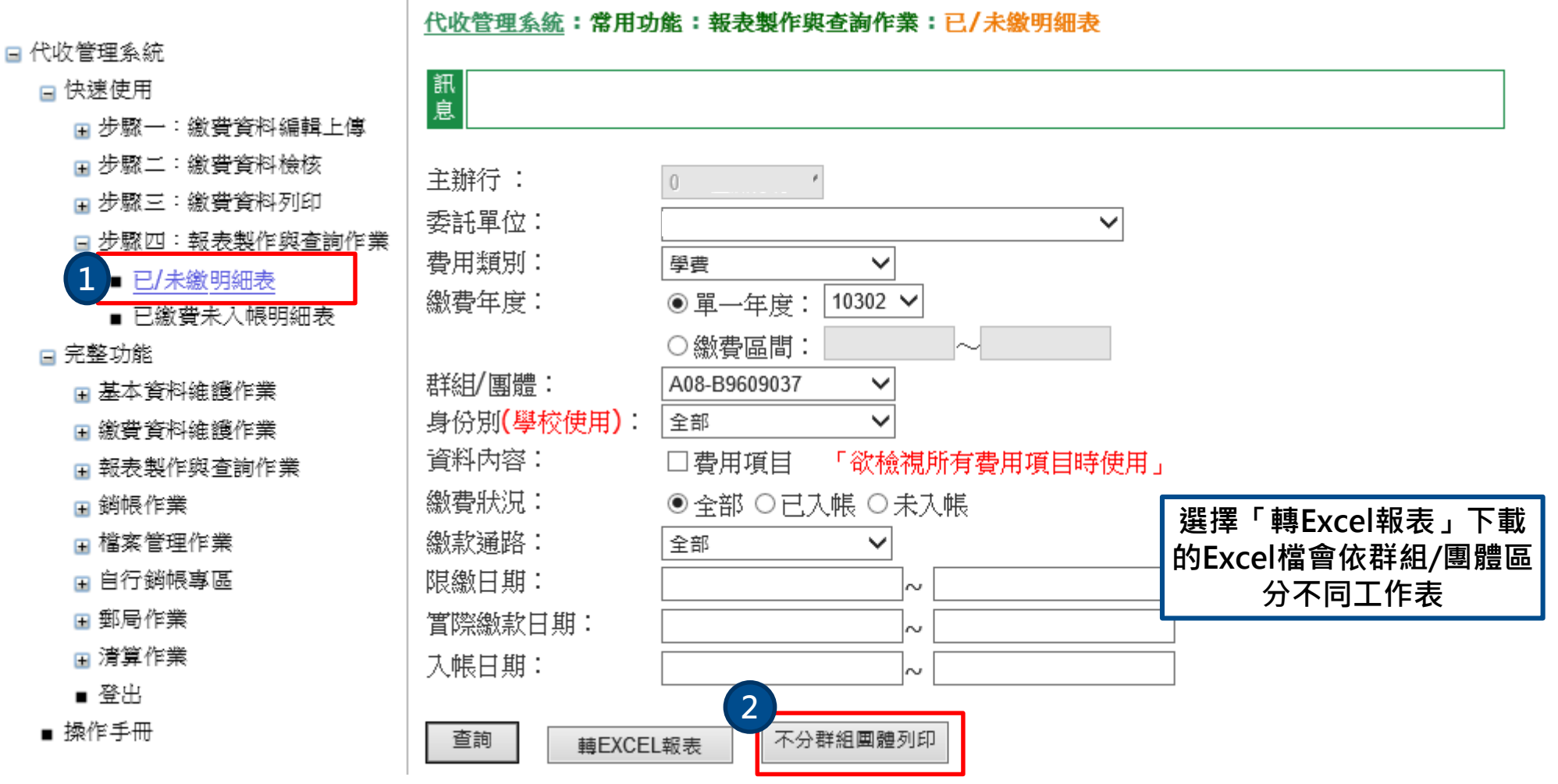

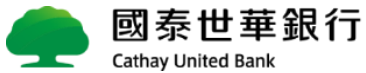

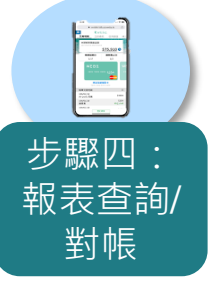

#### **已/未繳明細表-查詢繳費資料當前繳款狀態**

#### 對帳 **1-2 建議選擇[不分群組團體列印],將所有群組/團體顯示於同一Excel 工作表**

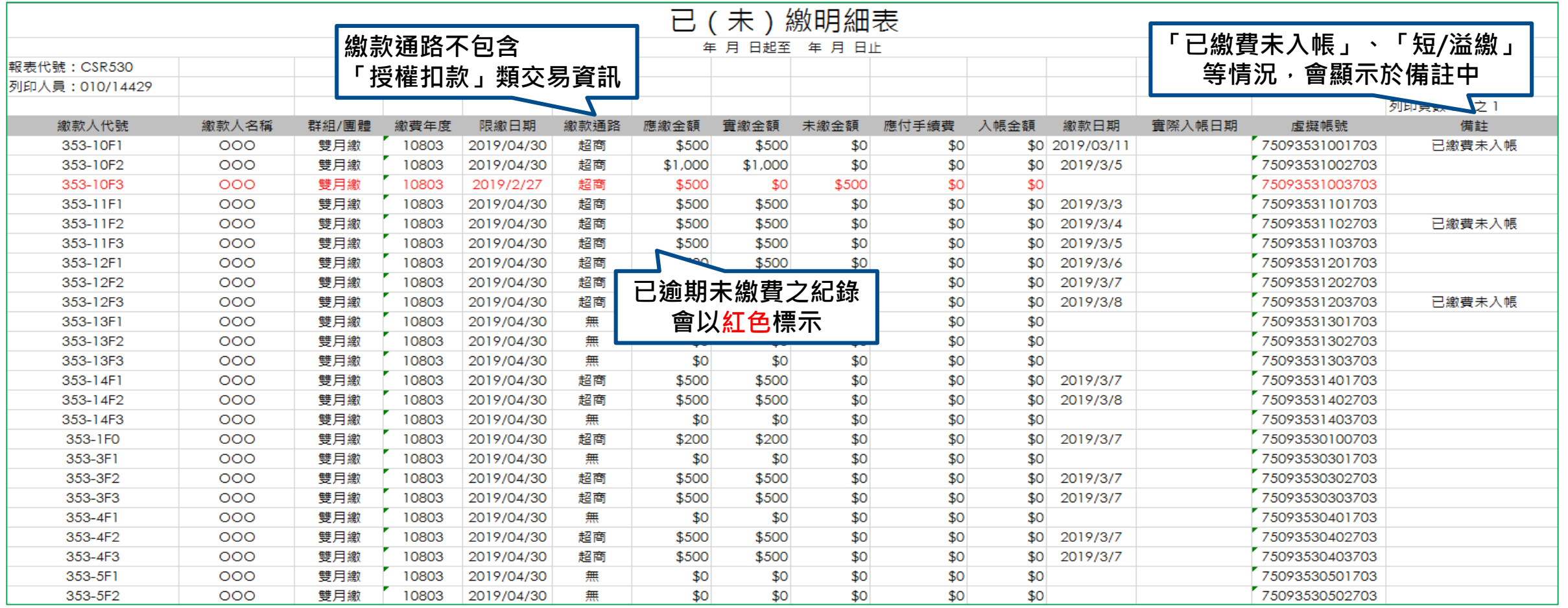

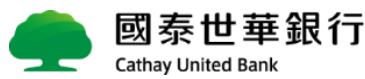

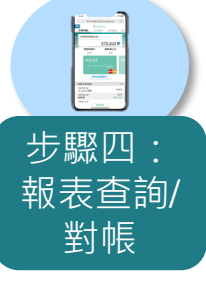

# 步驟四: **已繳費未入帳明細表**

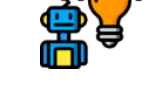

#### $\frac{\mathbb{E}\left[\mathbf{X}\right]}{N}$  **都是主要的,我们也就会对自己的人民的**,但是对于我们的人民间的人民间已经成为的人民间

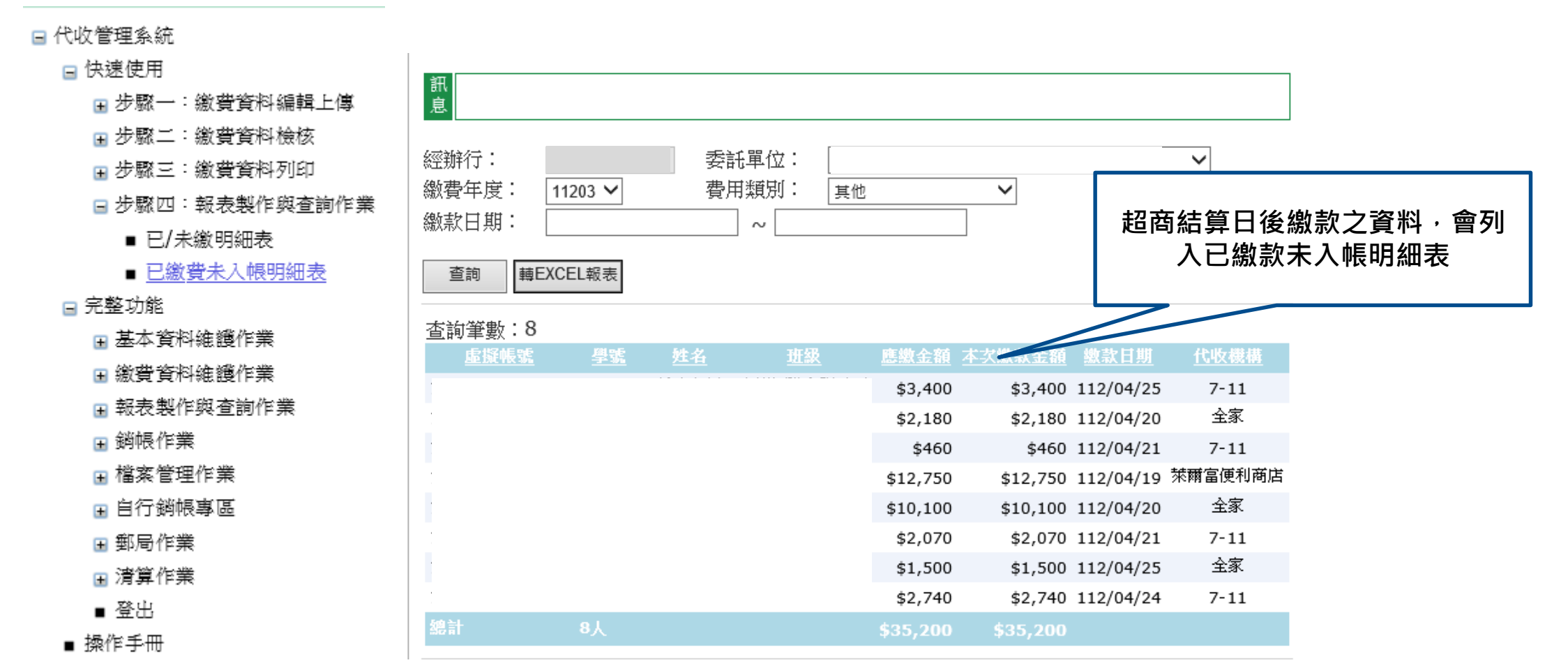

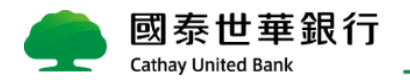

#### <span id="page-18-0"></span>**如您已使用過此系統,請執行您熟悉的功能即可**

以下為常見功能操作說明

- 匯入繳費資料-整批刪除已匯入的繳費資料excel[檔,若要重新匯入,需先將原檔案刪除](#page-19-0)
- 人工銷帳-整批核銷([客戶自行下載至其系統核銷](#page-20-0))
- ◼ **人工銷帳-單筆核銷([使用本行代收系統](#page-21-0))**
- ◼ **編輯繳費資料-[繳費明細客製版轉通用版](#page-23-0)**
- ◼ **[設定繳費單功能變數](#page-26-0)**

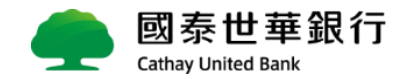

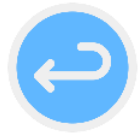

#### <span id="page-19-0"></span>**匯入繳費資料-整批刪除**

**『刪除整批檔案』-已匯入至代收管理系統的繳費資料excel檔,若要重新匯入,需先將原檔案刪除**

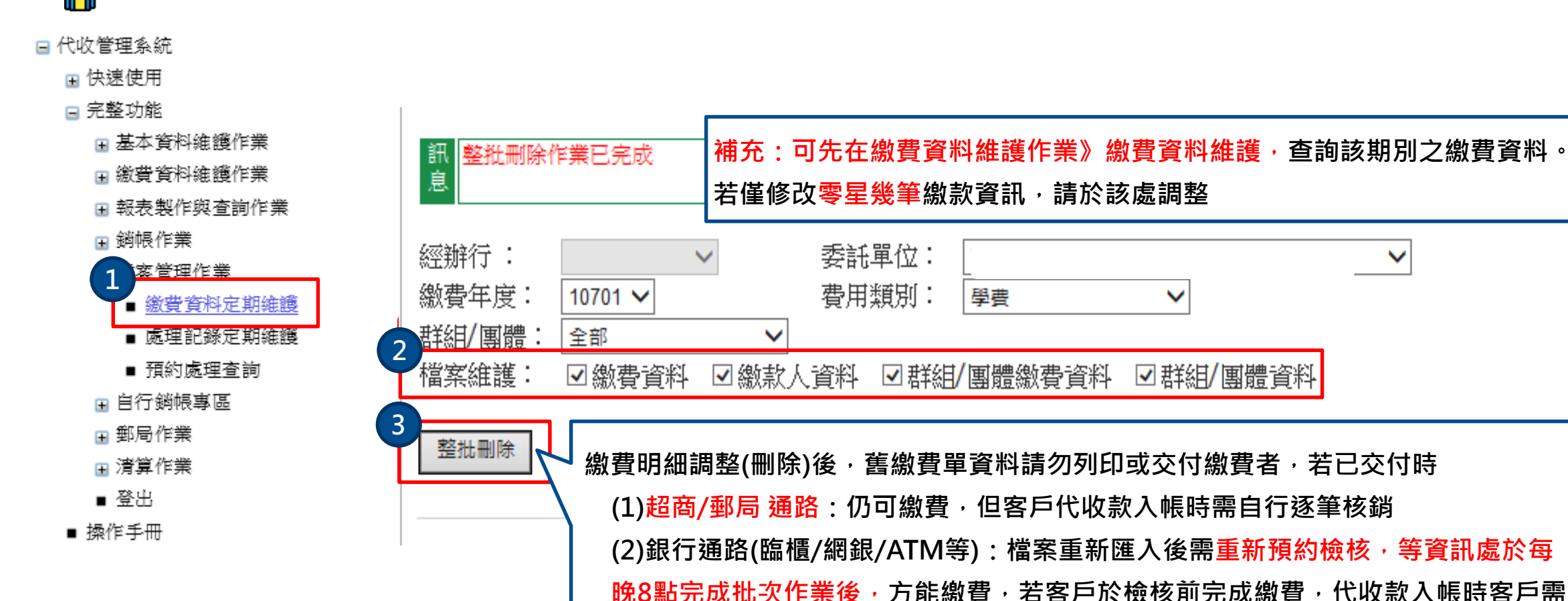

**自行逐筆核銷**

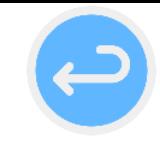

### <span id="page-20-0"></span>**人工銷帳-整批核銷(客戶自行下載至其系統核銷)**

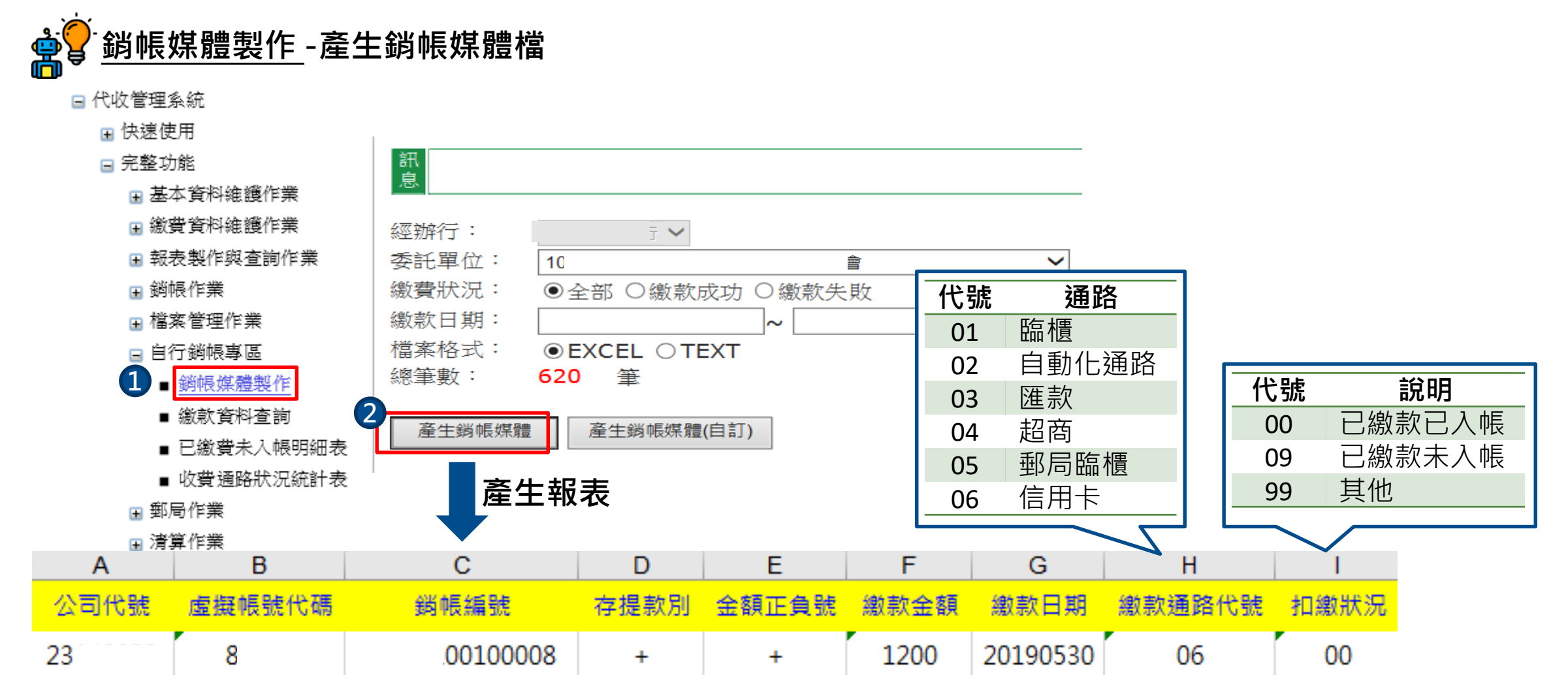

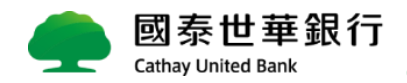

#### <span id="page-21-0"></span>**人工銷帳-單筆核銷(使用本行代收系統)**

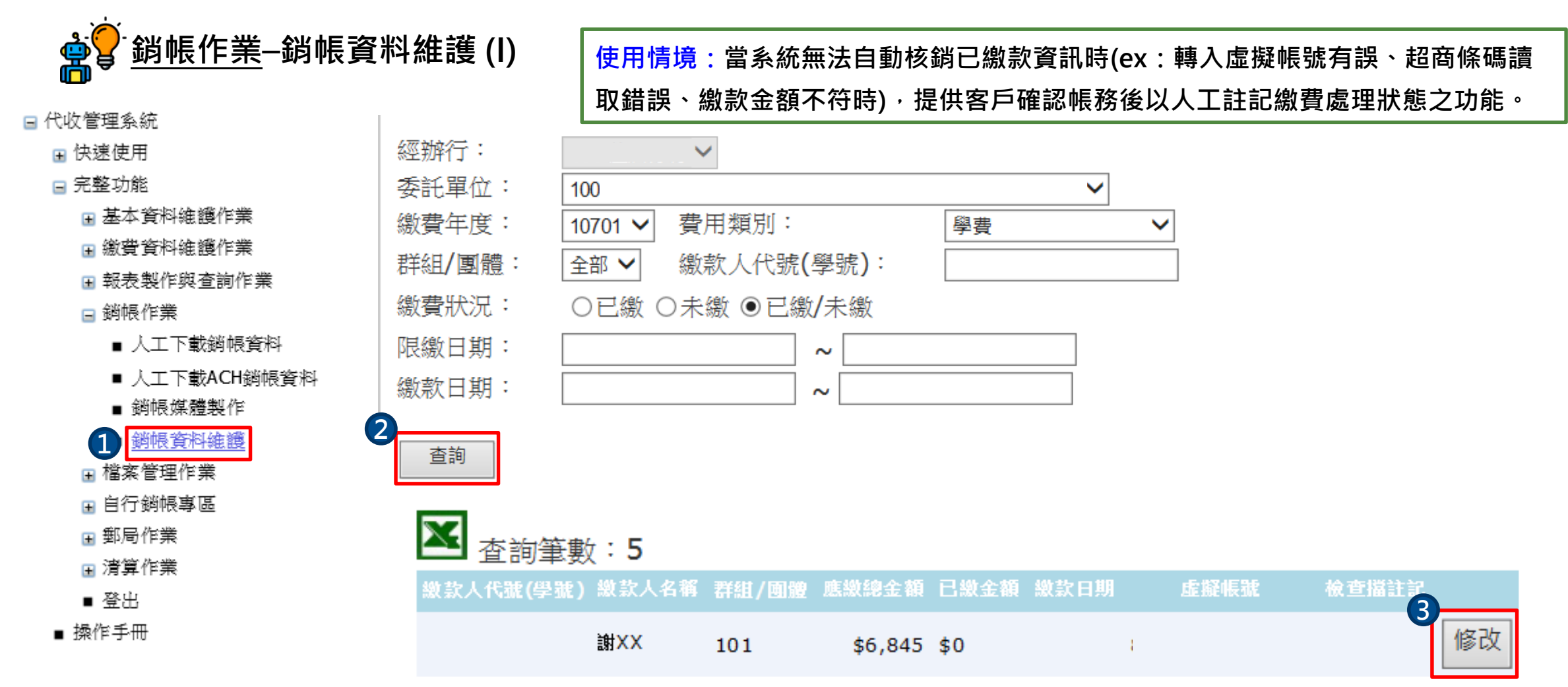

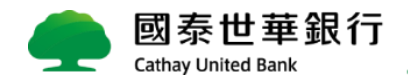

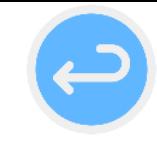

#### **人工銷帳-單筆核銷(使用本行代收系統)**

#### **銷帳作業–銷帳資料維護 (II)**

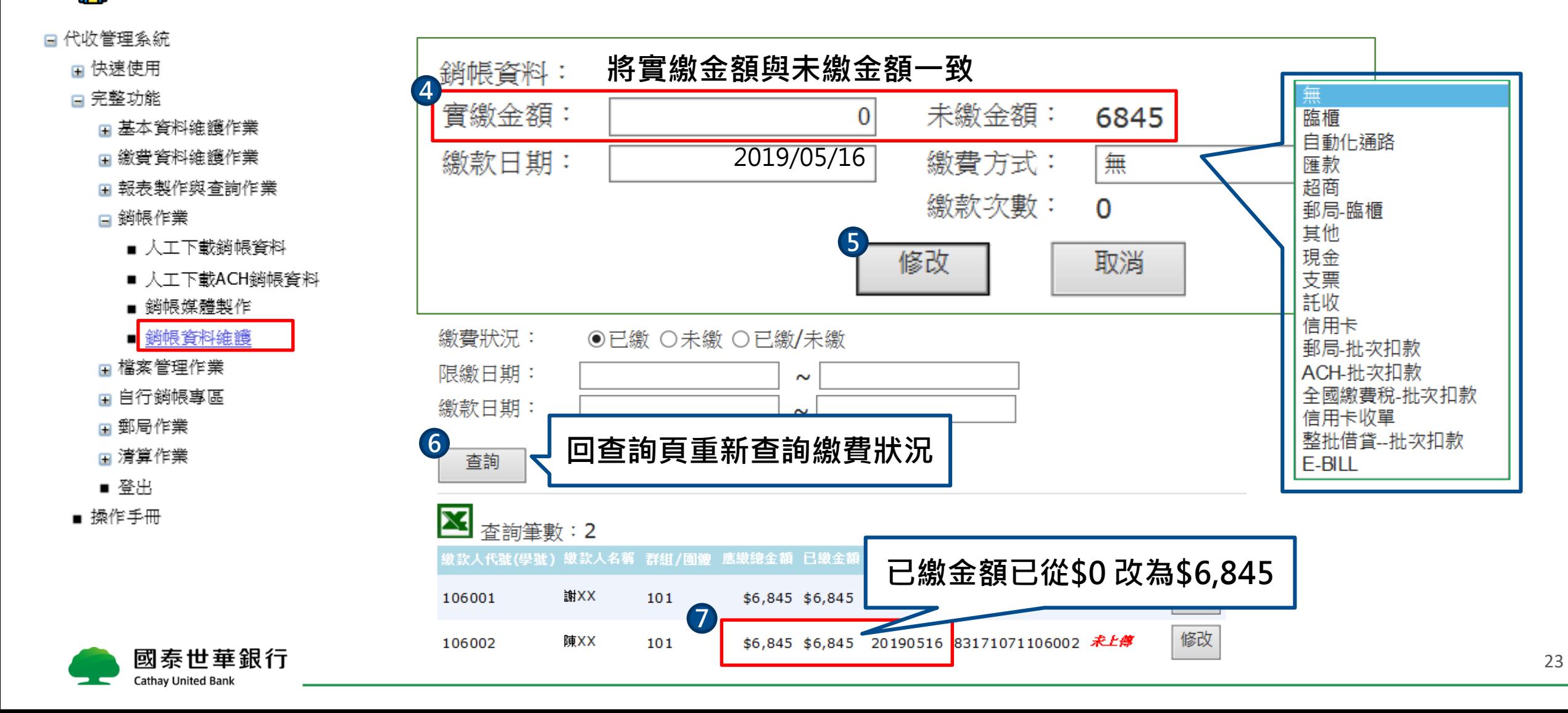

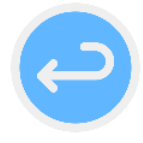

#### <span id="page-23-0"></span>**編輯繳費資料-繳費明細客製版轉通用版 I**

**使用時機:若您原本是透過「客製版本繳費資料匯入」代收系統,請參照以下流程轉換為「通用版本」。**

#### **先下載【通用版本檔案格式下載】原「群組團體」工作表已無需標示** □ 代收管理系統 代收管理系统:快速使用:步驟一:缴費資料编輯上傳:通用版本檔案格式下載 客製版 □ 快速使用 訊 □ 步驟一:繳費資料編輯上傳  $\,\mathop{\mathrm{g}}\nolimits\,$ ■ 通用版本檔案格式下載  $E$ А  $\mathbf{B}$ C D  $F$ × ■ 通用版本繳費資料匯入 委託單位委託單位  $\mathbf{1}$ 經辦行: 055 蔗洲分行 □ 步驟二:繳費資料檢核 委託單位 0000005775 褚褚褚  $\checkmark$ 国步驟三:繳費資料列印 費用類別 學費 国 步驟四:報表製作與查詢作業 "群組團體"中的資訊於代收 資料期數: 單期 日完整功能 管理系統上已設定完成,不需 理委員會 □ 基本資料維護作業  $\mathfrak{2}$ 檔案下載 於通用版excel檔中標示。 □ 繳費資料維護作業 3 国報表製作與查詢作業  $\overline{4}$ ⊞ 銷帳作業 群組團體 繳款人資料 繳費資料 国檔案管理作業 \*註1:繳費資料匯入不提供總金額自動合計功能,請自行輸入總金額。 □ 自行銷帳專區  $-0.000$ \*註2:檔案第一列為各欄位名稱,系統會自動將各欄位名稱匯入系統設定資料中。 □ 郵局作業 \*註3:費用細項固定為10項,若沒使用請於該欄位名稱鍵入『無』,系統將不會匯入此欄 国清算作業 位金額資料。 ■登出 ■ 操作手冊

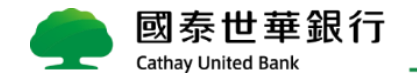

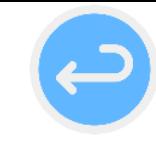

# **編輯繳費資料-繳費明細客製版轉通用版 II**

**<u>eser</u> 原「繳款人資料」工作表:將各欄位分別填入通用版"sheet 1"工作表對應欄位**

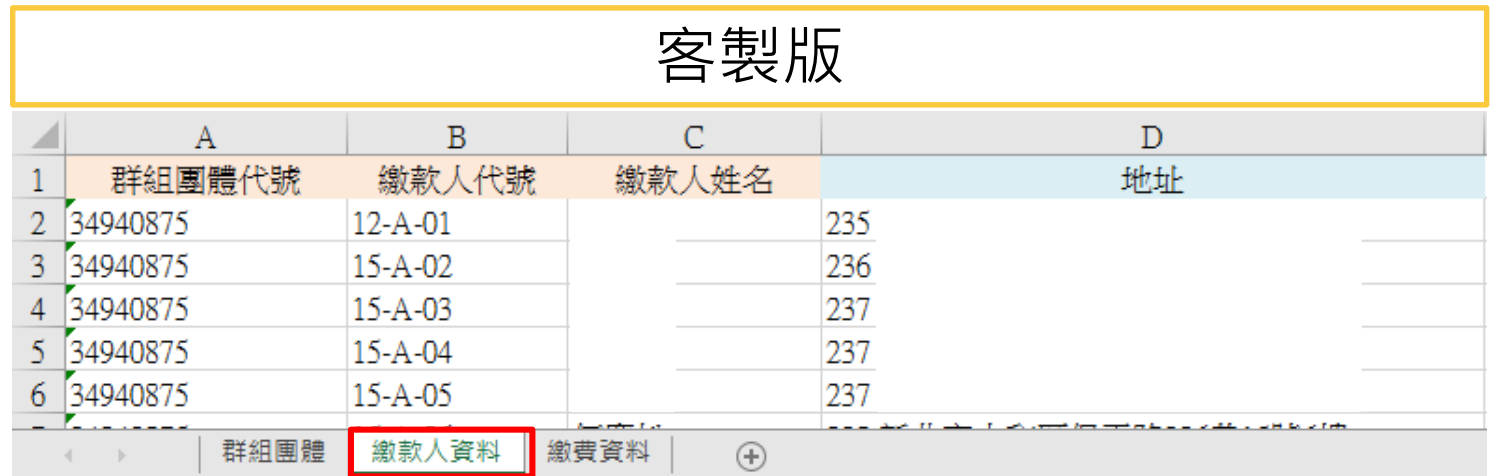

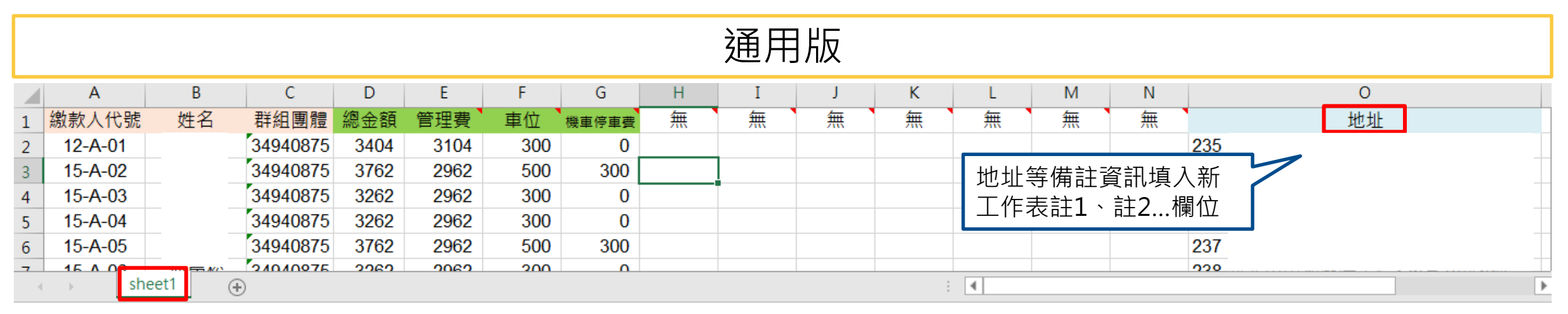

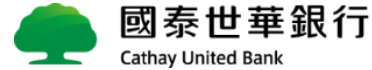

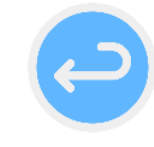

#### **編輯繳費資料-繳費明細客製版轉通用版 III**

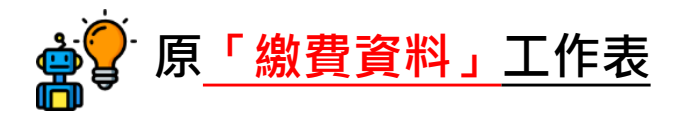

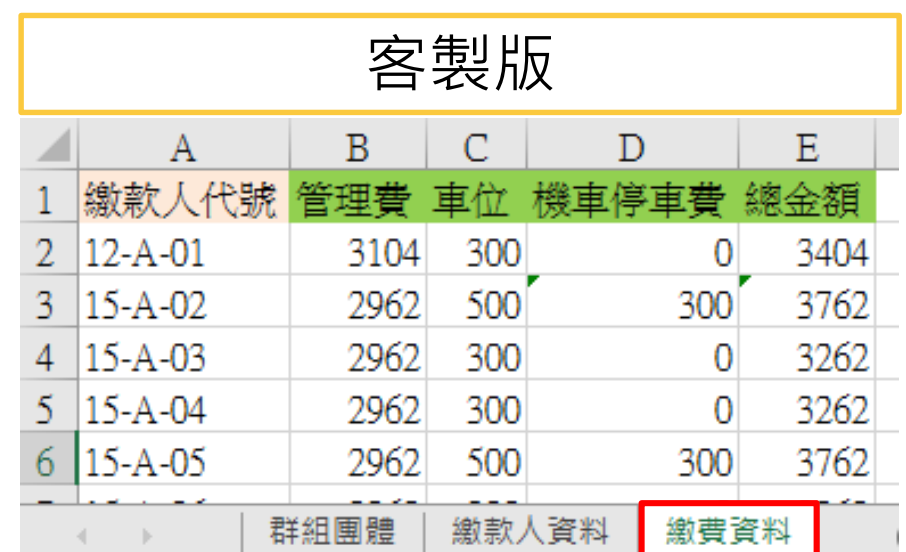

原工作表"繳費資料"的欄位分別 填入新工作表"sheet 1"對應的欄 位,各費用明細填入新工作表中費 用細項金額一、費用細項金額二…欄 位。

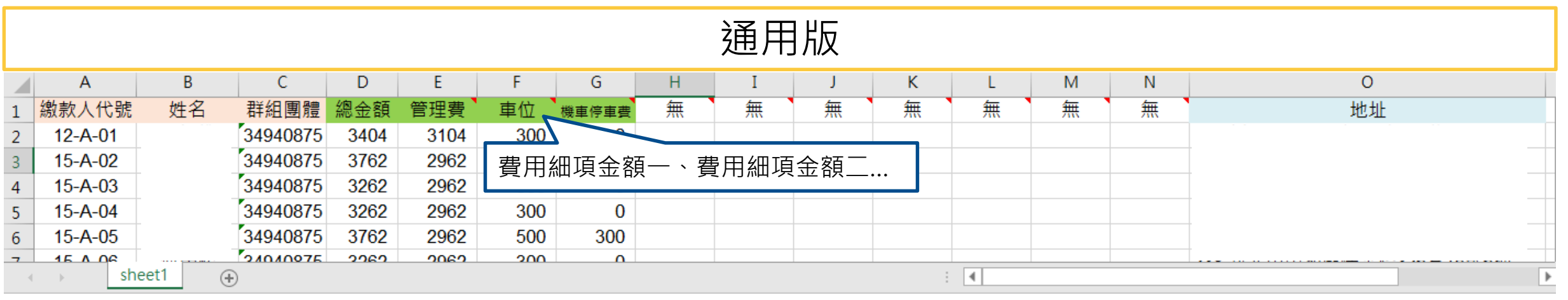

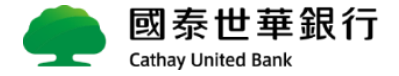

#### <span id="page-26-0"></span>**設定繳費單功能變數 I**

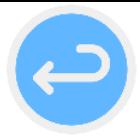

#### 使用時機:本行提供之空白繳費單版面檔皆已帶功能變數;當無法正常顯示,可參考以下流程加入變數

**功能變數設定之意義:**

系統在產製繳費單時會抓取繳費資料excel檔的內容,帶入至空白繳費單內。 例:Word檔中設定「姓名」的功能變數,代收系統會抓取excel檔相對應的姓名欄位將值帶入。

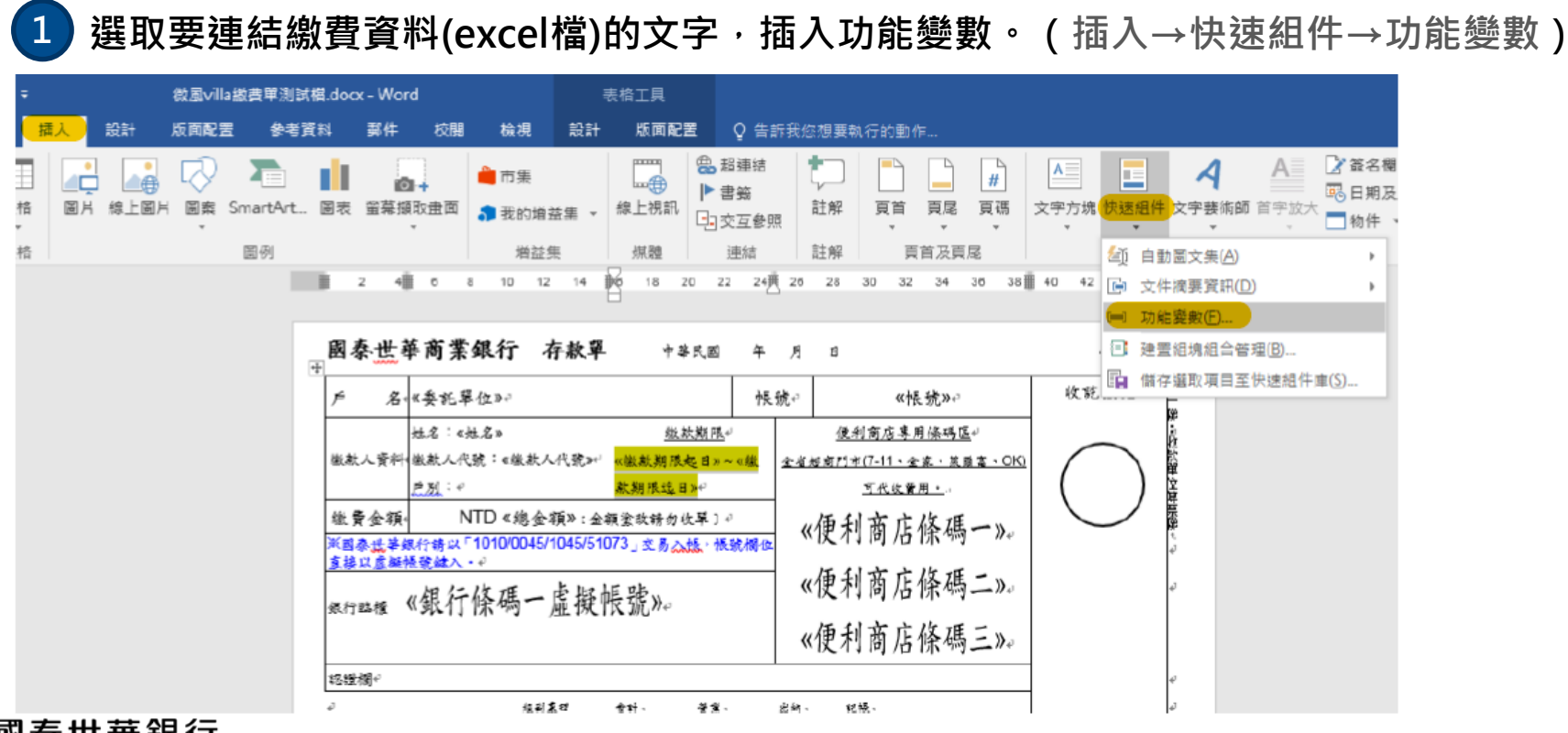

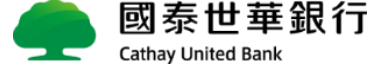

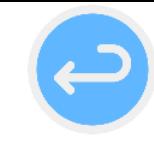

#### **設定繳費單功能變數 II**

**OBIC** 

**選取功能變數名稱:MergeField,填入欄位名稱,確定後即設定完畢。**

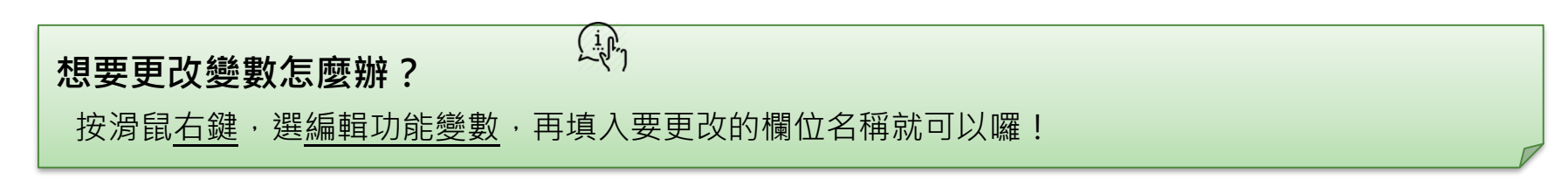

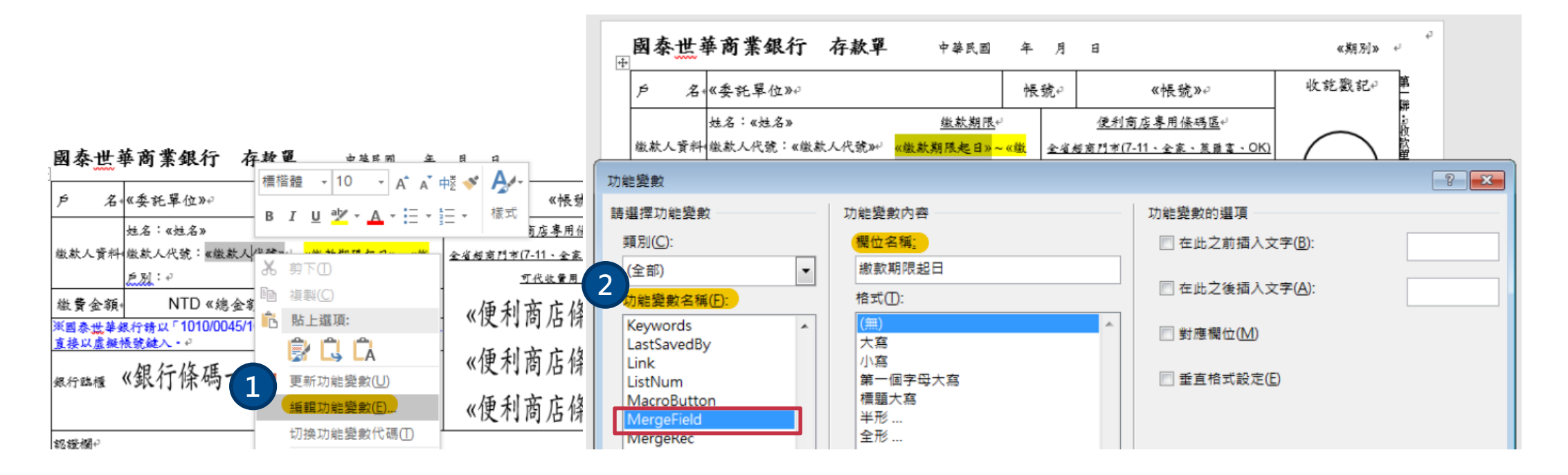

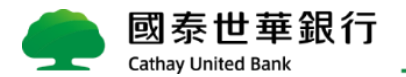

#### **設定繳費單功能變數 – 實際案例**

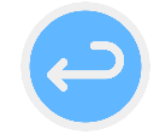

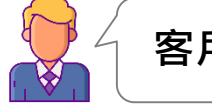

**客戶:「列印出來的繳費單收費項目欄位,怎麼重複出現了11月未繳管理費」呢?**

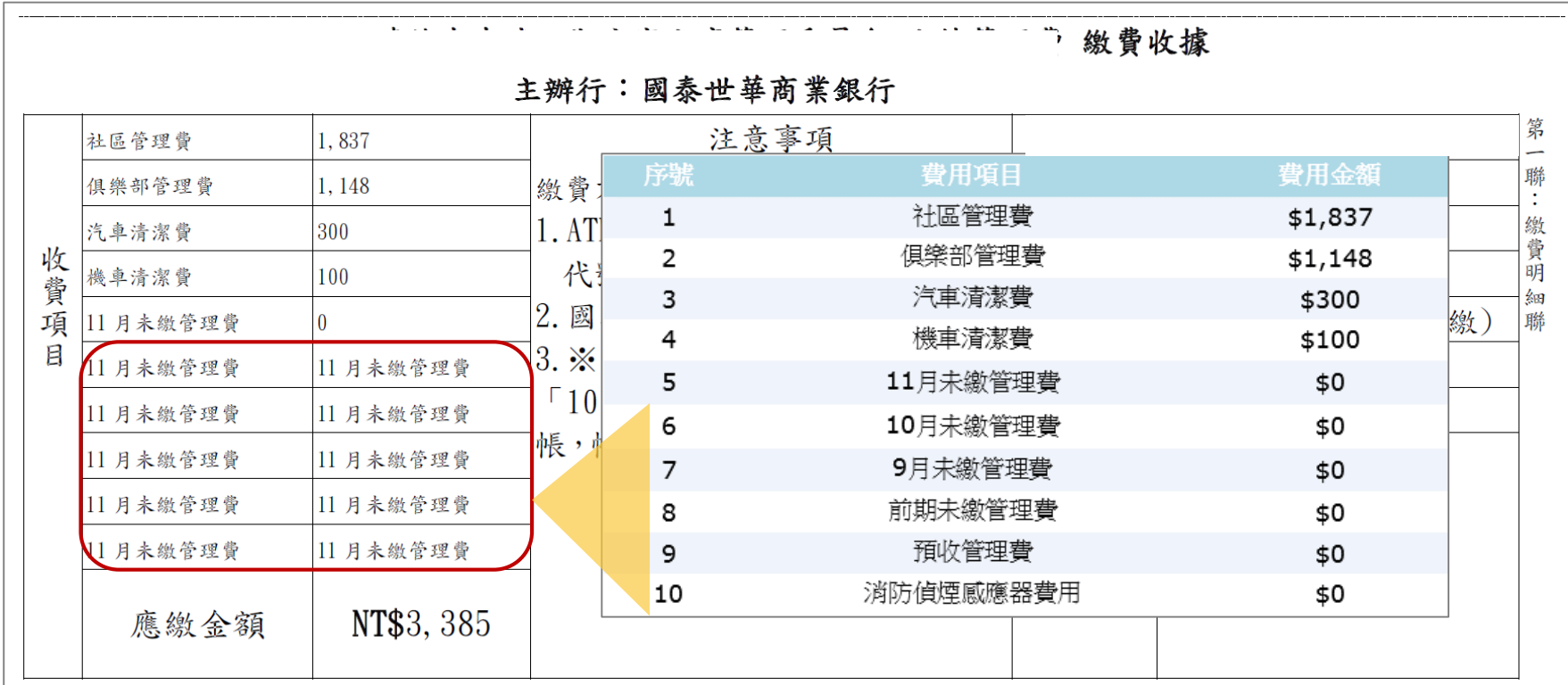

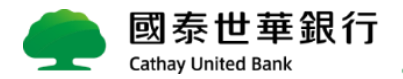

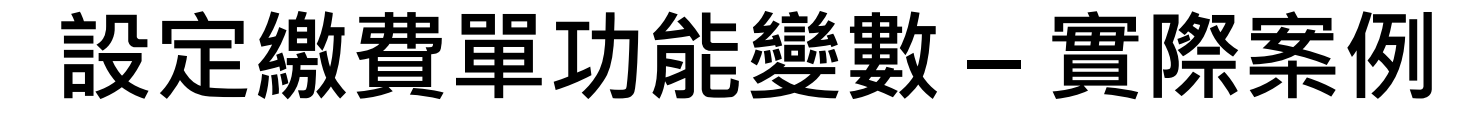

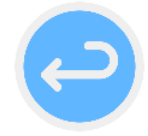

**DO** 

請注意! 只是修改功能變數表面上的名字是沒有用的,一定要透過**編輯功能變數**才行喔!

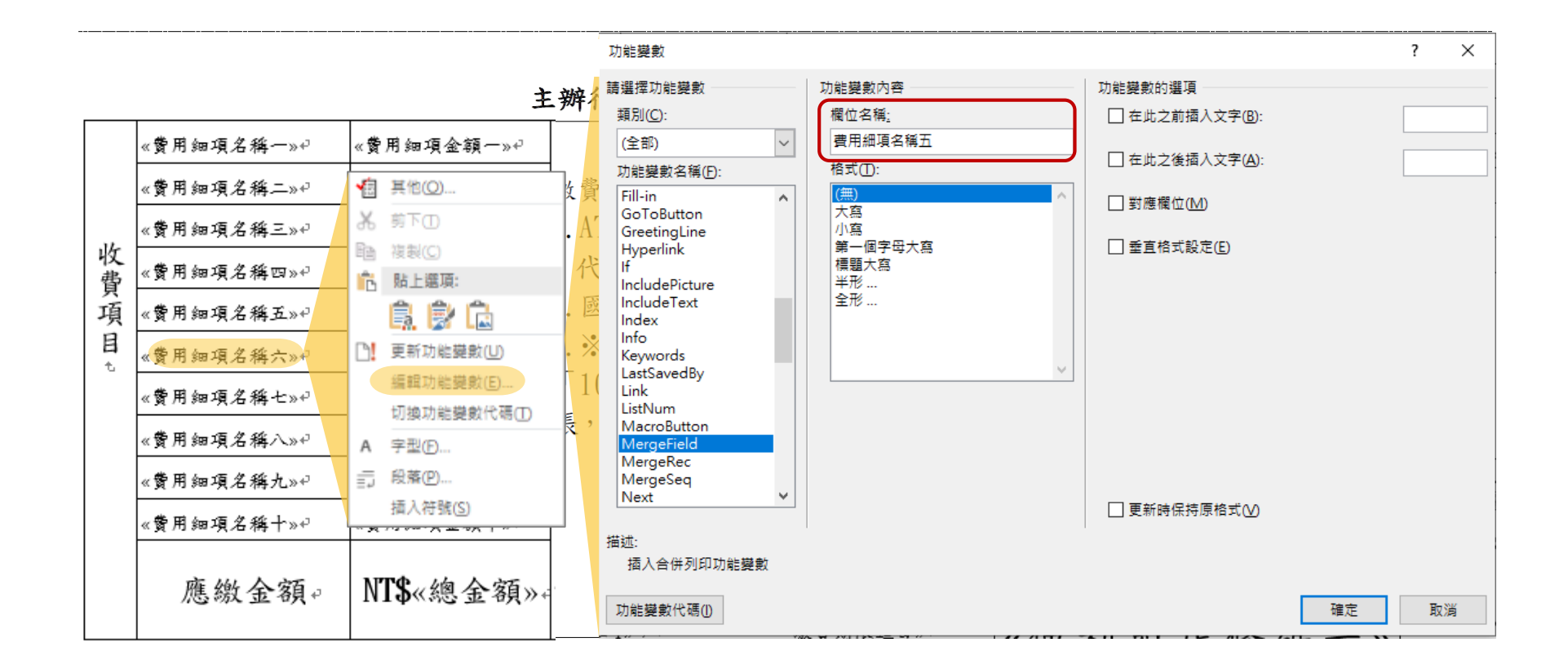

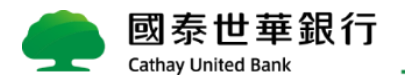

#### <span id="page-30-0"></span>**常見錯誤排解說明**

- ◼ **Q1: [上傳通用版繳費明細檔時出現「資料欄位數不符](#page-31-0)!」**
- ◼ **Q2 :[上傳通用版繳費明細檔時出現「總金額非數字](#page-34-0)!」**
- ◼ **Q3 :[上傳通用版繳費明細檔時出現「第一筆資料重覆」](#page-36-0)**
- ◼ **Q4 :[合併列印出來的繳費單條碼異常](#page-39-0)**
- ◼ **Q5: 第N[筆資料有誤,](#page-41-0)cannot insert duplicate key row**
- ◼ **Q6:[合併列印產生繳費單,出現不符合繳費單媒體之欄位](#page-43-0)(XXX欄位)!請檢查!**

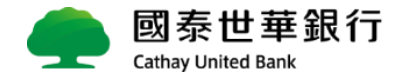

# <span id="page-31-0"></span>**Q1: 上傳通用版繳費明細檔時出現「資料欄位數不符![」](#page-30-0)**

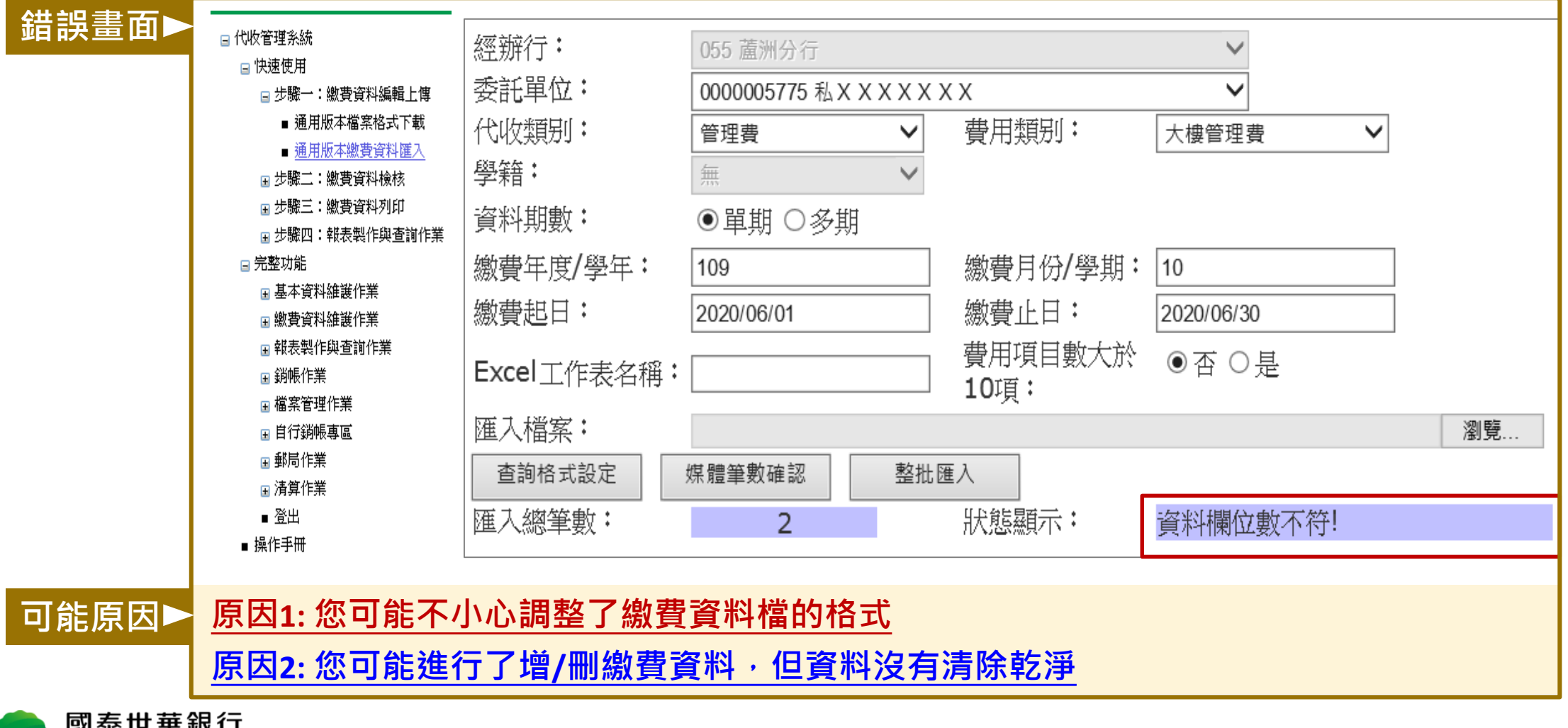

**Cathav United Bank** 

<span id="page-32-0"></span>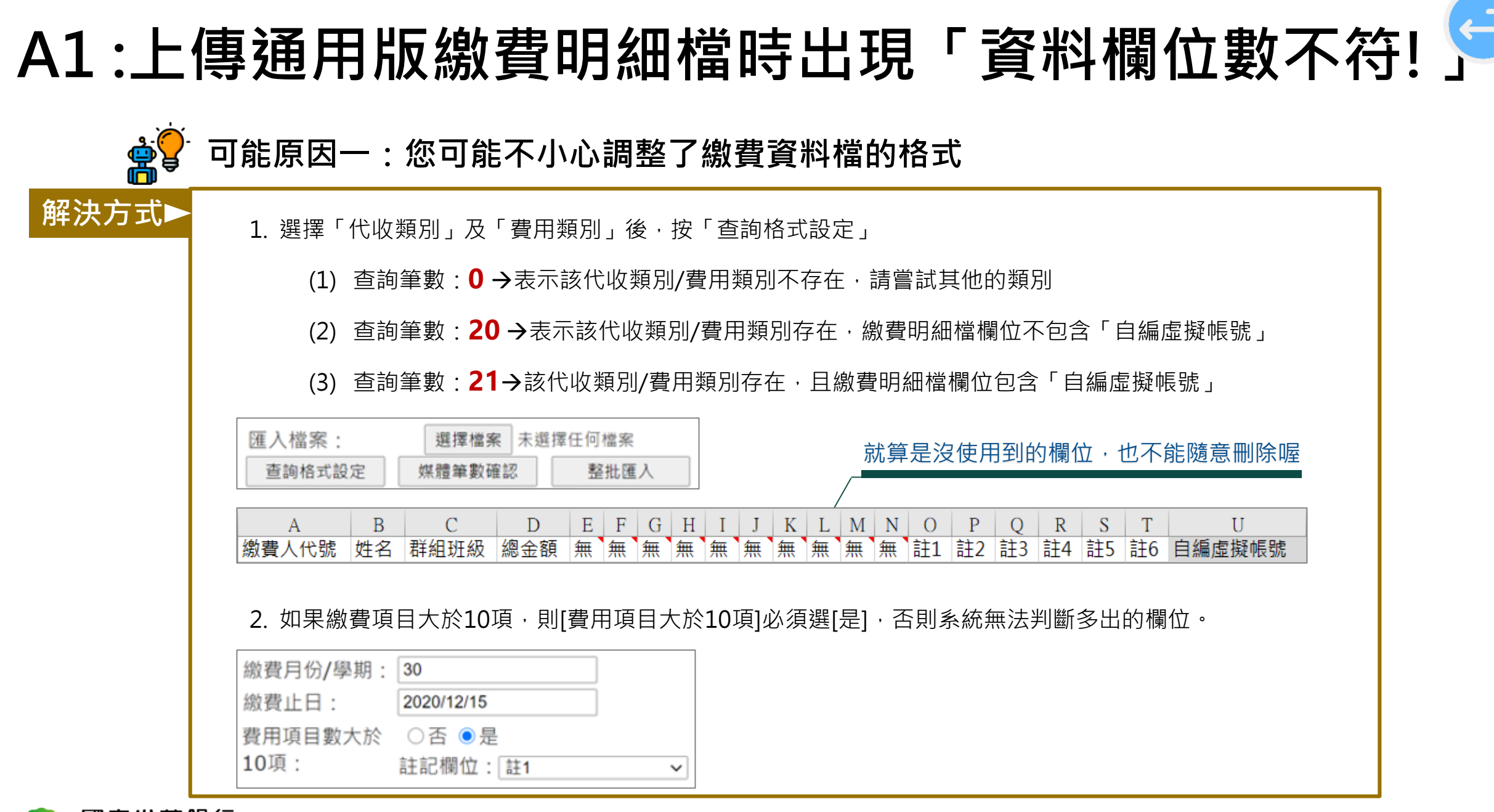

# <span id="page-33-0"></span>**A1 :上傳通用版繳費明細檔時出現「資料欄位數不符![」](#page-31-0)**

**可能原因二:您可能進行了增/刪繳費資料,但資料沒有清除乾淨**

您可能進行了增/刪繳費資料,但資料沒有清除乾淨,才導致欄位數不符:

- 1. 將繳費資料最後一欄後面,用左鍵按 "欄" 的英文字(U、V、W、X.....)不放,拖拉到一定的欄數
- **2. 點選右鍵,按下 "刪除",確保資料都有被清除乾淨**
- 3. 將檔案存檔後重新上傳一次到系統

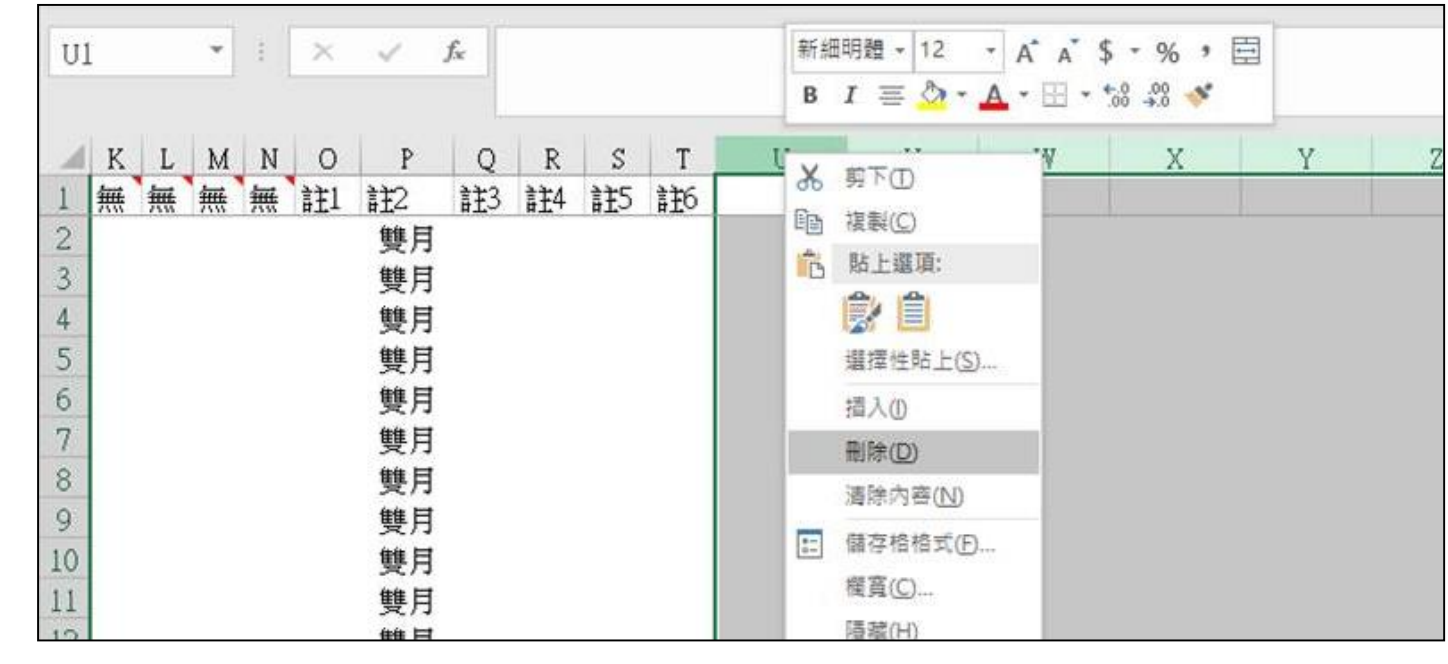

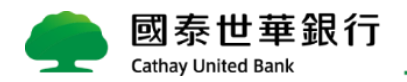

**解決方式**

**ORIGINAL** 

<span id="page-34-0"></span>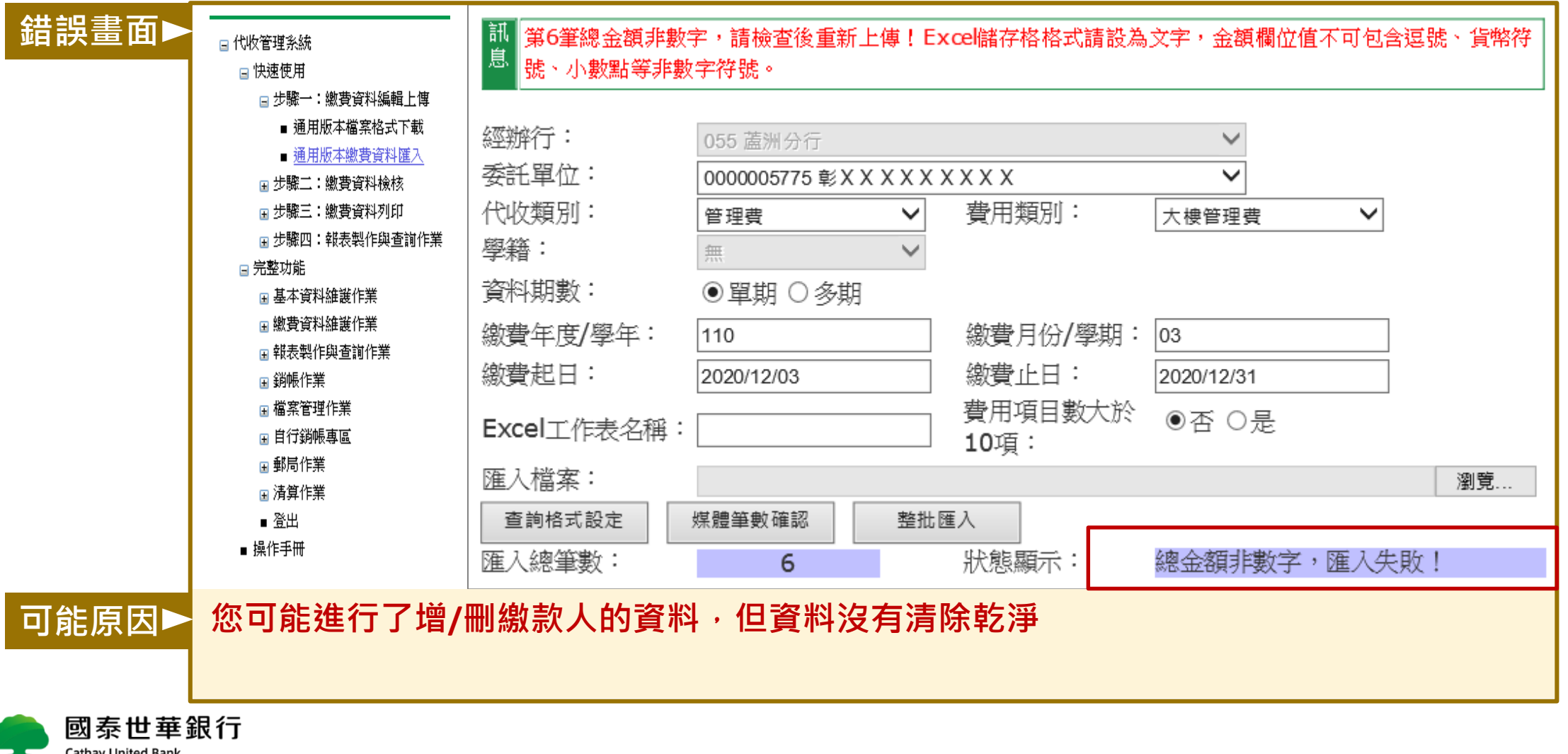

 $\left( \rightleftarrow$ 

### **A2 :上傳通用版繳費明細檔時出現「總金額非數字!」**

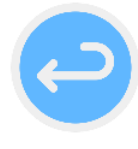

**可能原因:您可能進行了增/刪繳款人的資料,但資料沒有清除乾淨**

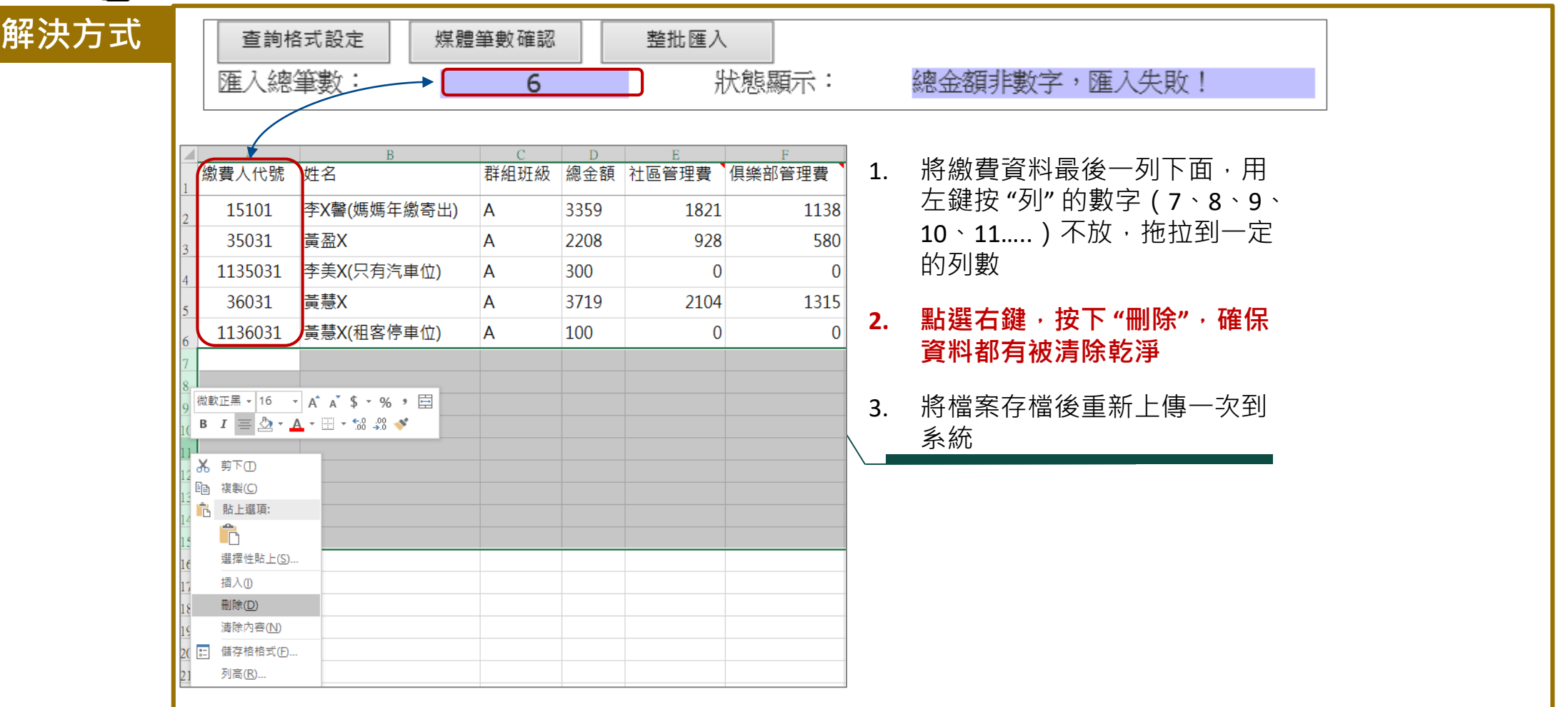

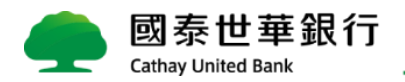

<span id="page-36-0"></span>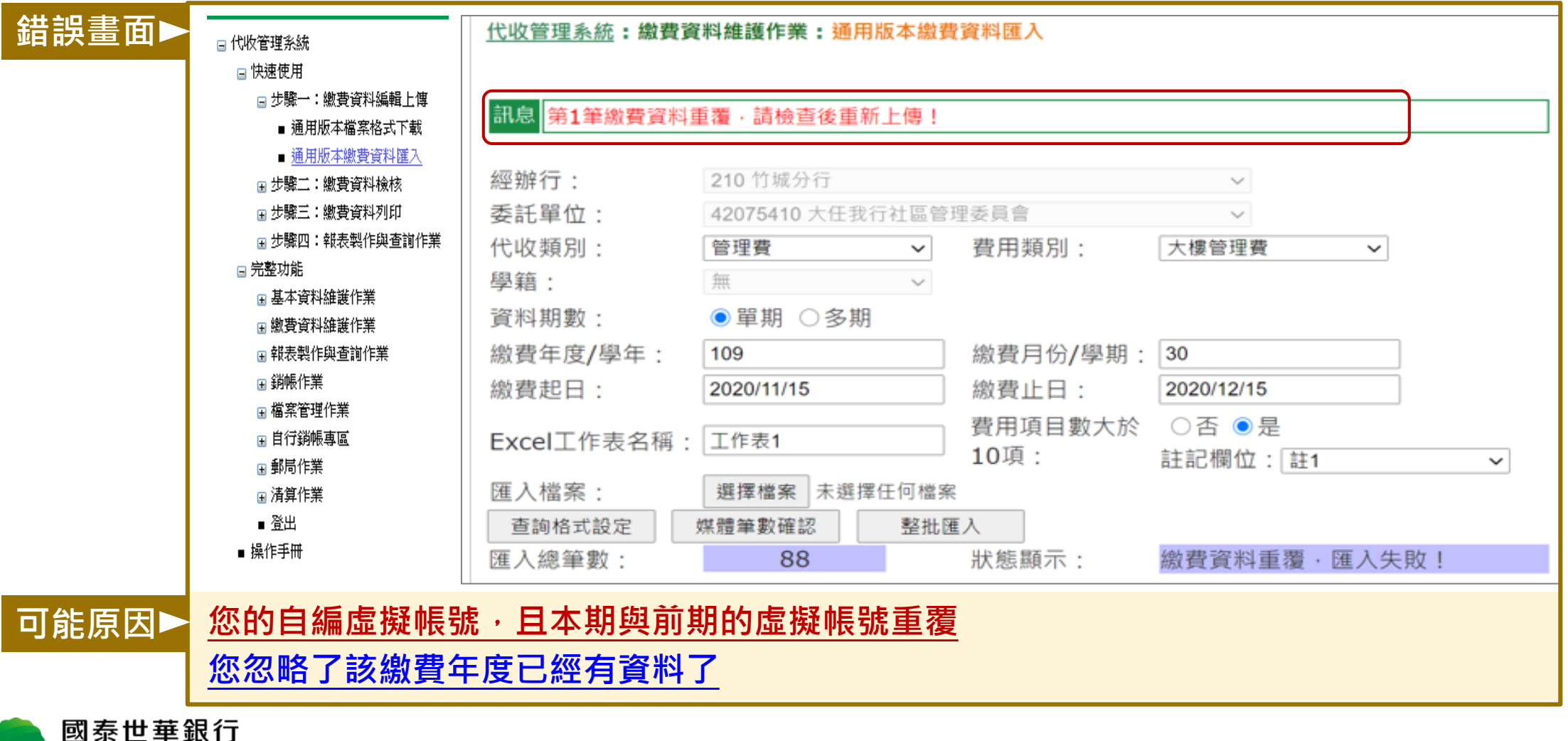

**Cathav United Bank** 

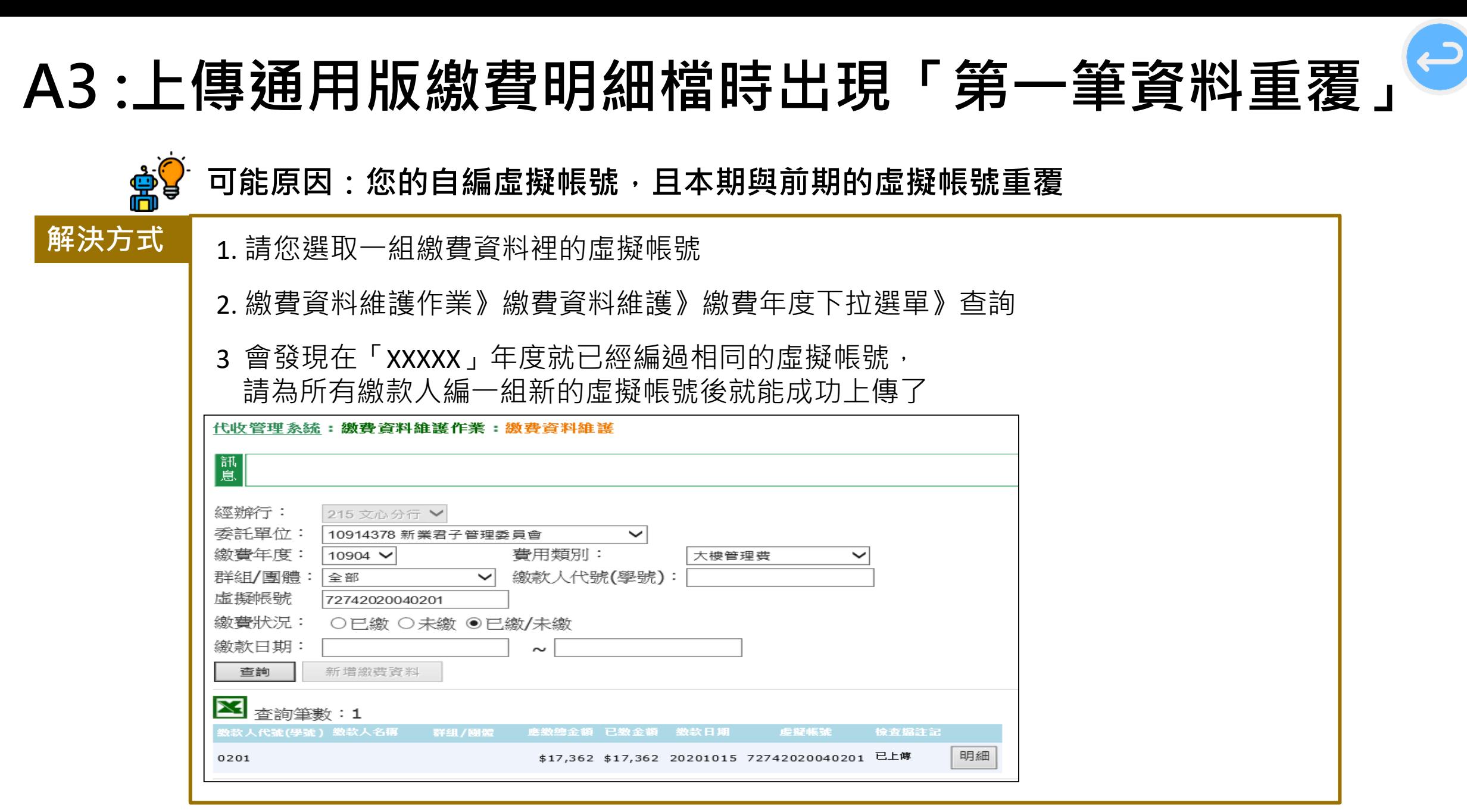

國泰世華銀行 **Cathay United Bank** 

# <span id="page-38-0"></span>**A3 :上傳通用版繳費明細檔時出現「第一筆資料重覆[」](#page-36-0)**

**可能原因:您忽略了該繳費年度已經有資料了**

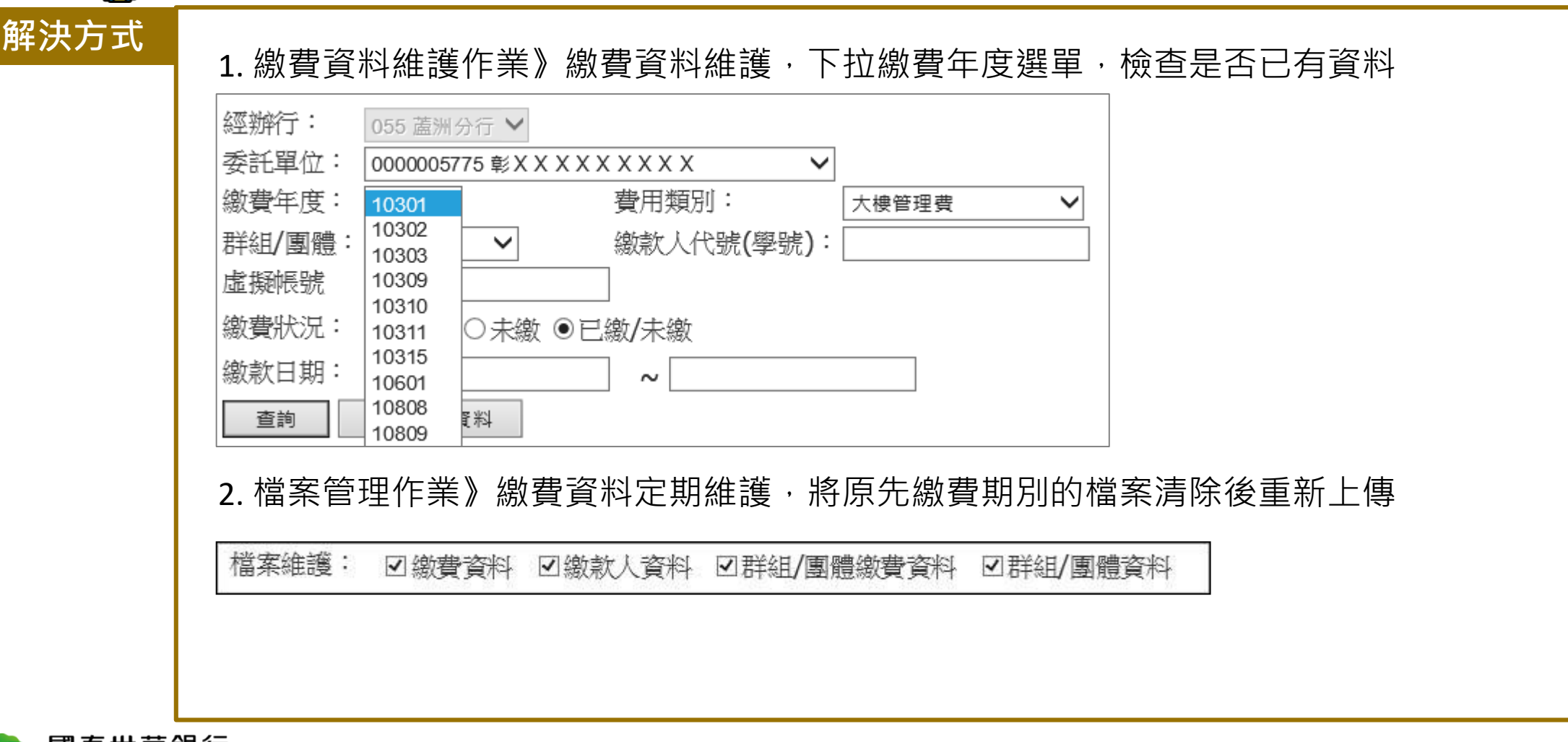

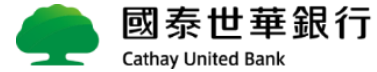

#### <span id="page-39-0"></span>**Q4 :合併列印出來的繳費單條碼異常**

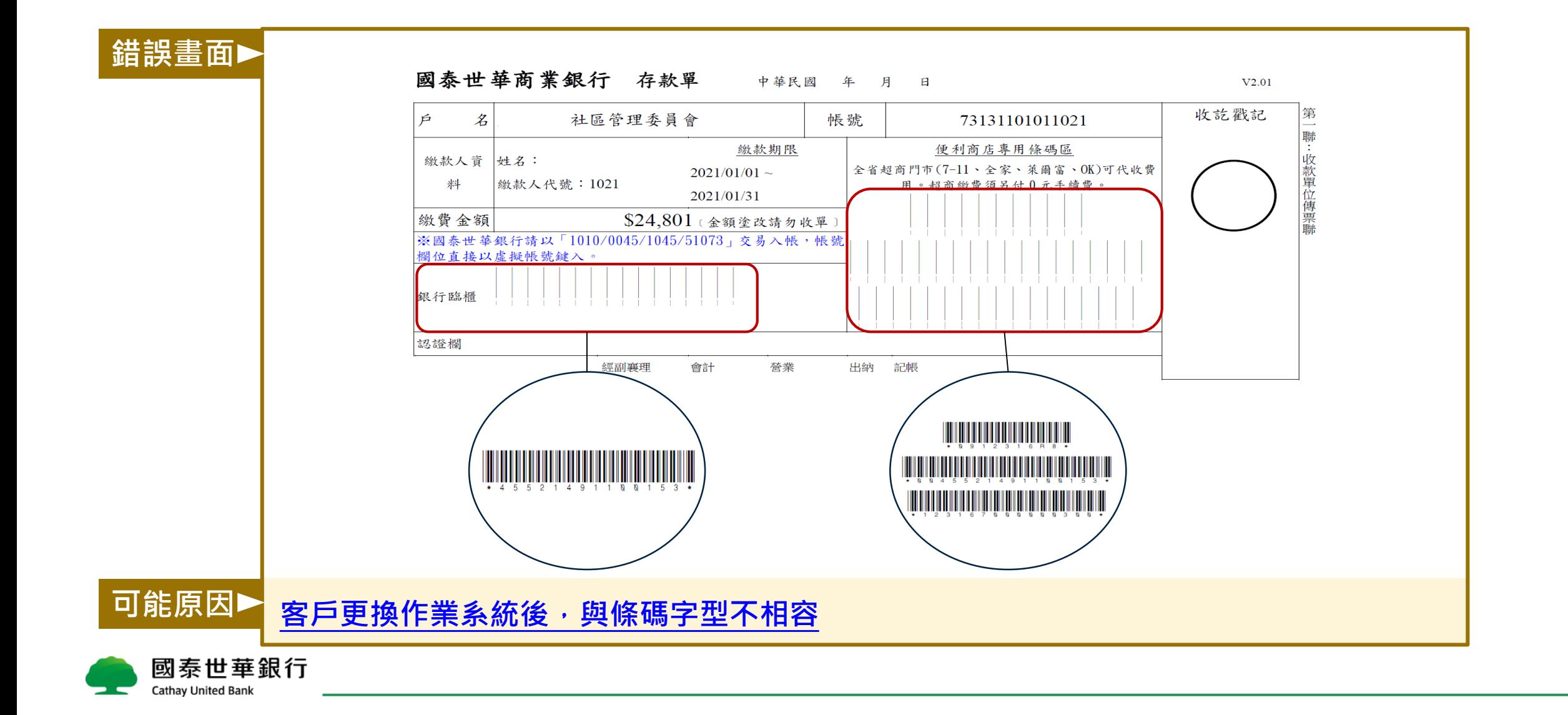

#### <span id="page-40-0"></span>**A4 :合併列印出來的繳費單條碼異常**

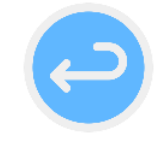

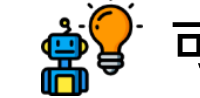

**可能原因:您更換作業系統後,與條碼字型不相容**

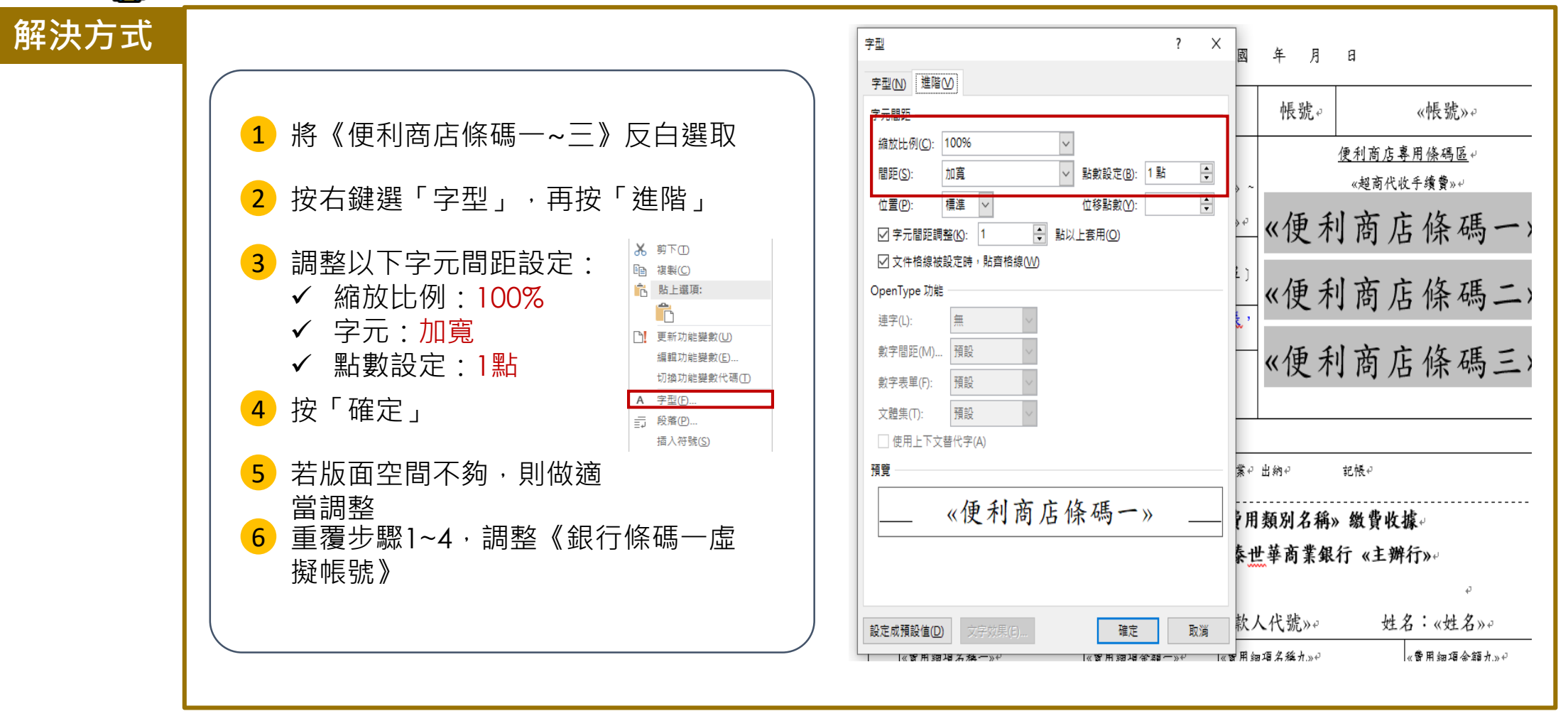

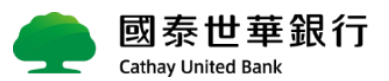

## <span id="page-41-0"></span>**Q5: 第N筆資料有誤,cannot insert duplicate key row**

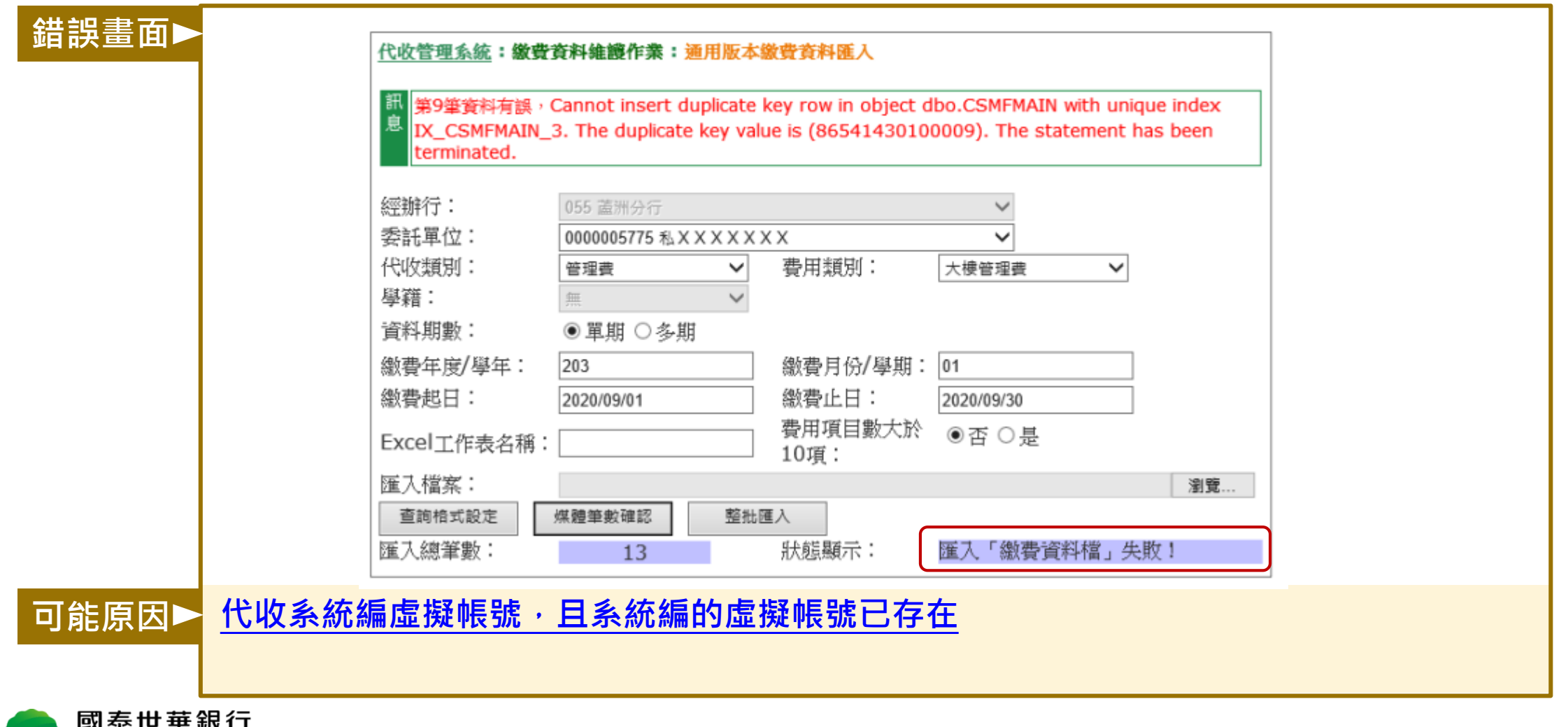

**Cathay United Bank** 

42

 $\overline{\mathbf{C}}$ 

### <span id="page-42-0"></span>**A5: 第N筆資料有誤,cannot insert duplicate key row**

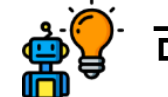

。<br>/ 可能原因:代收系統編虛擬帳號,且系統編的虛擬帳號已存在

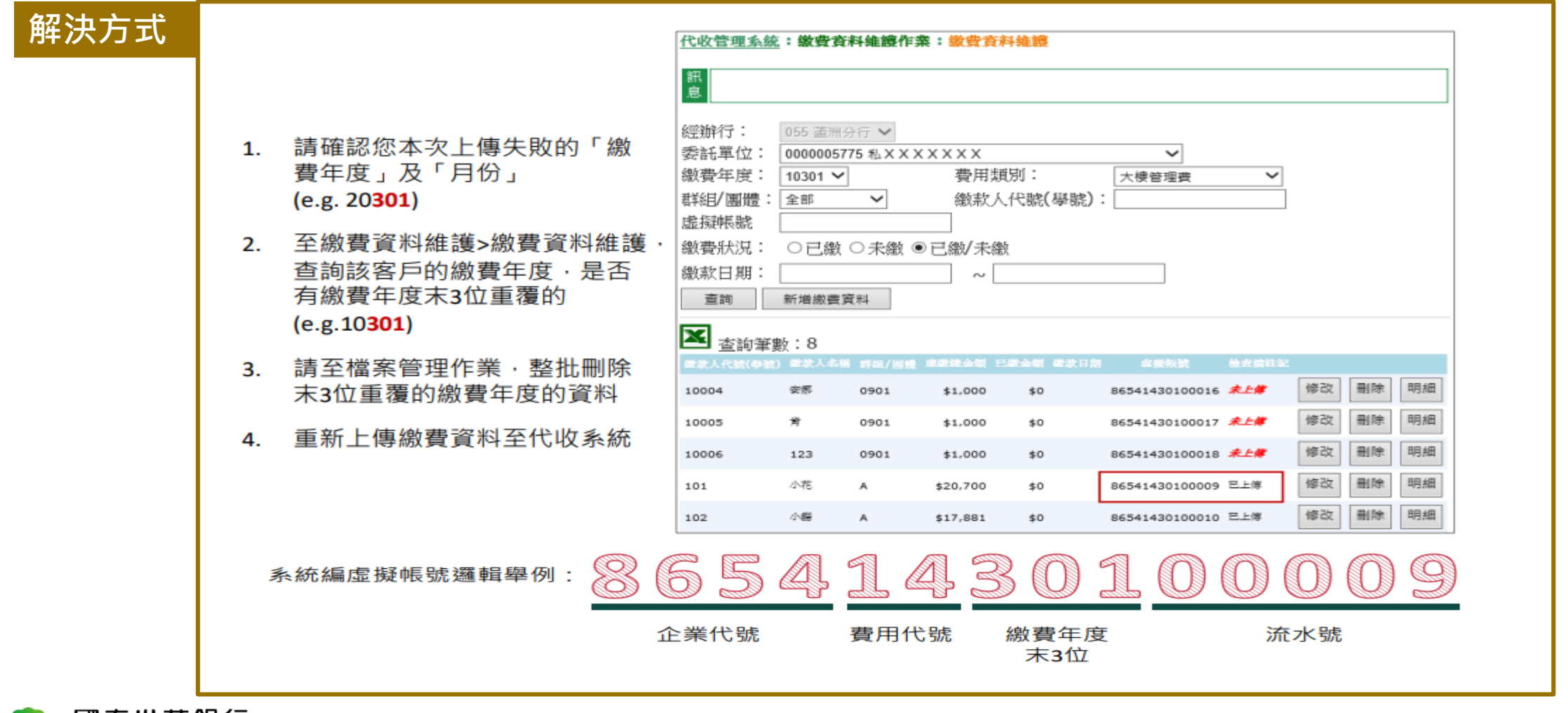

#### <span id="page-43-0"></span>**Q6:合併列印產生繳費單,出現不符合繳費單媒體之**  $\left( \right)$ **欄位(XXX欄位)!請檢查!**

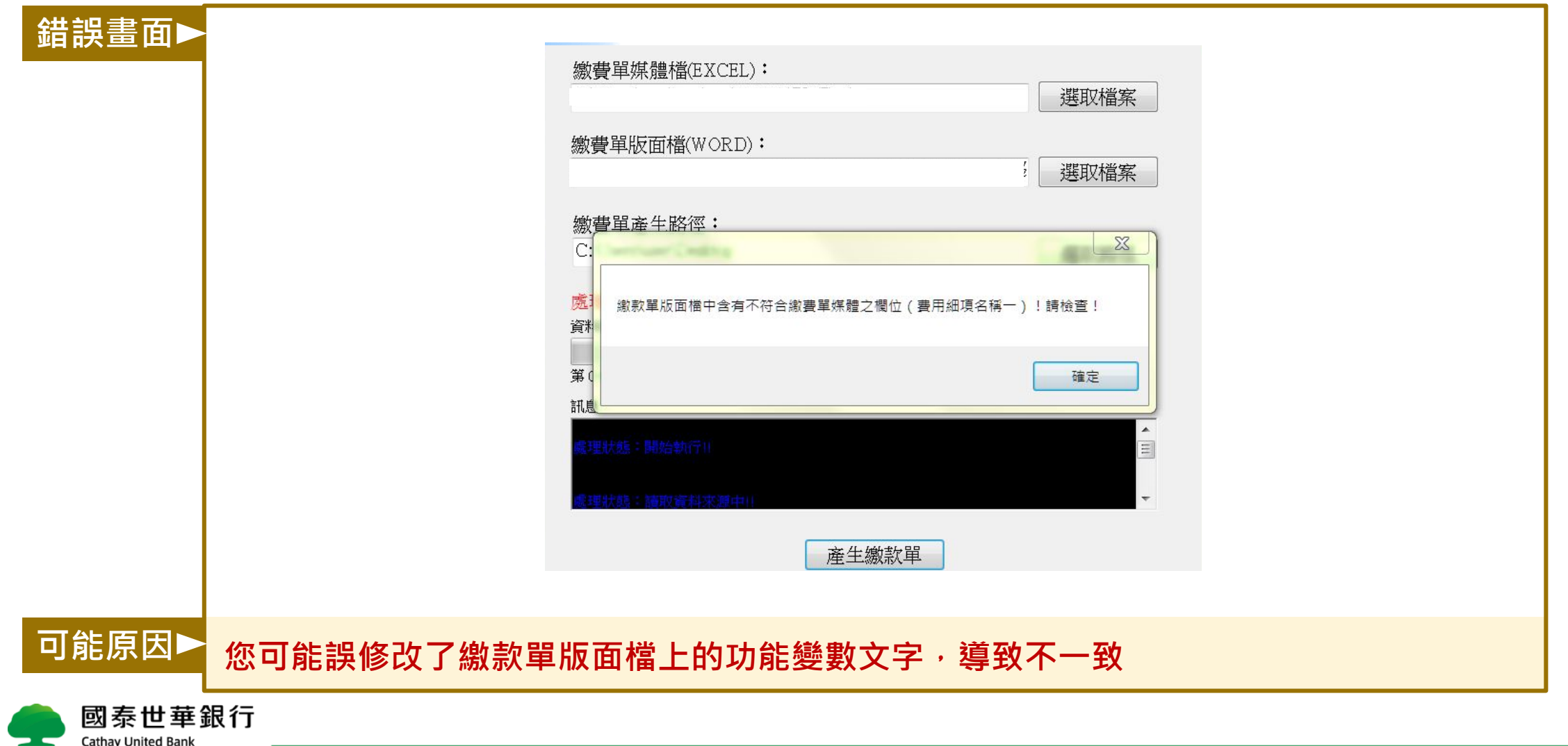

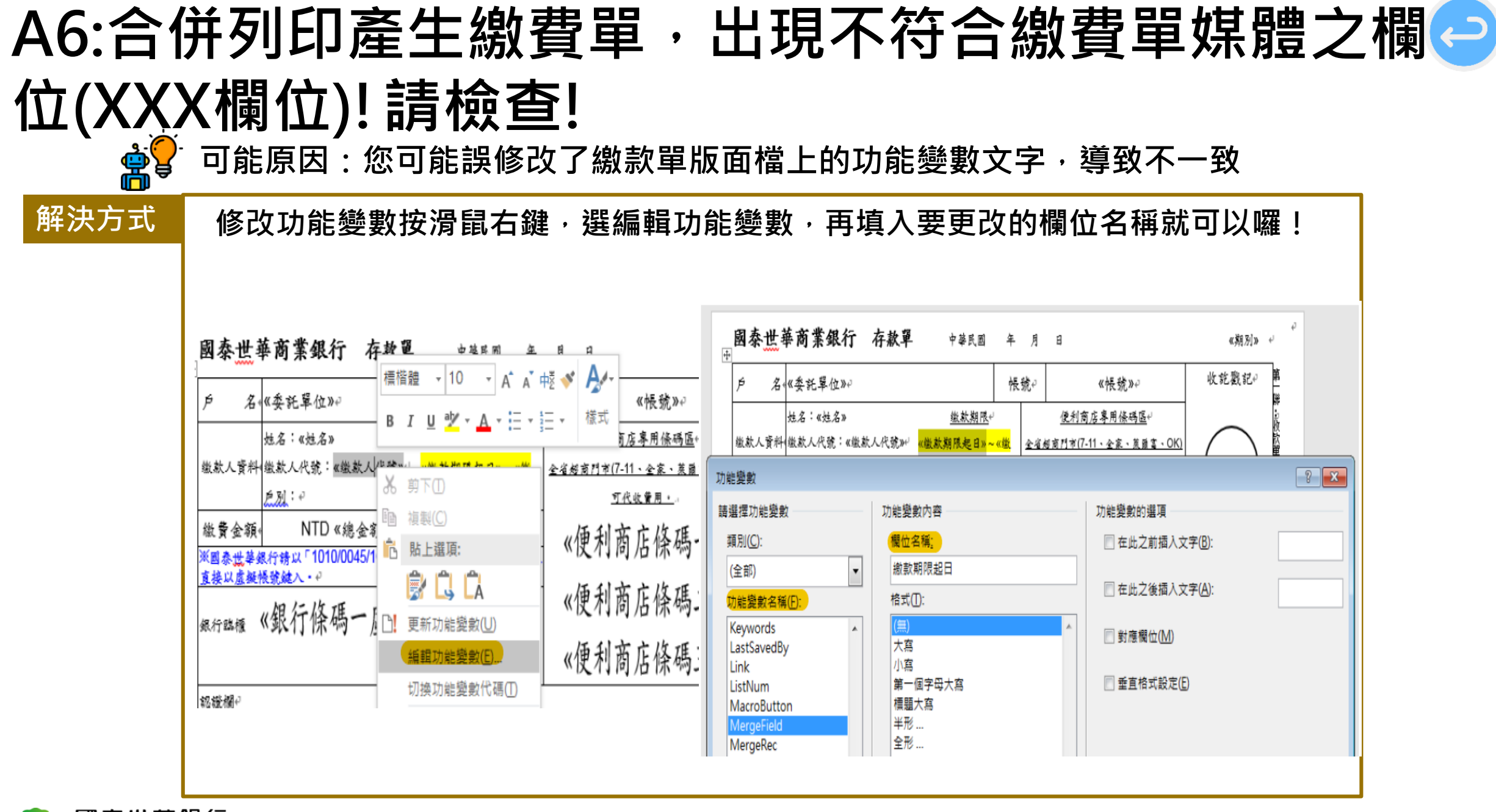